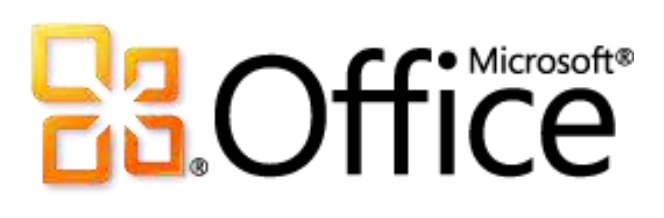

# Microsoft Access 2010 Guide du produit

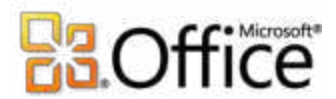

# Sommaire

# **Contents** Créez vos bases de données plus rapidement et plus facilement qu'auparavant................3 Ajoutez de l'automatisation et des expressions complexes de façon plus intuitive.................4

### **Microsoft**

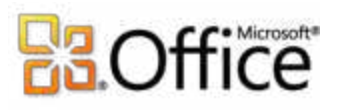

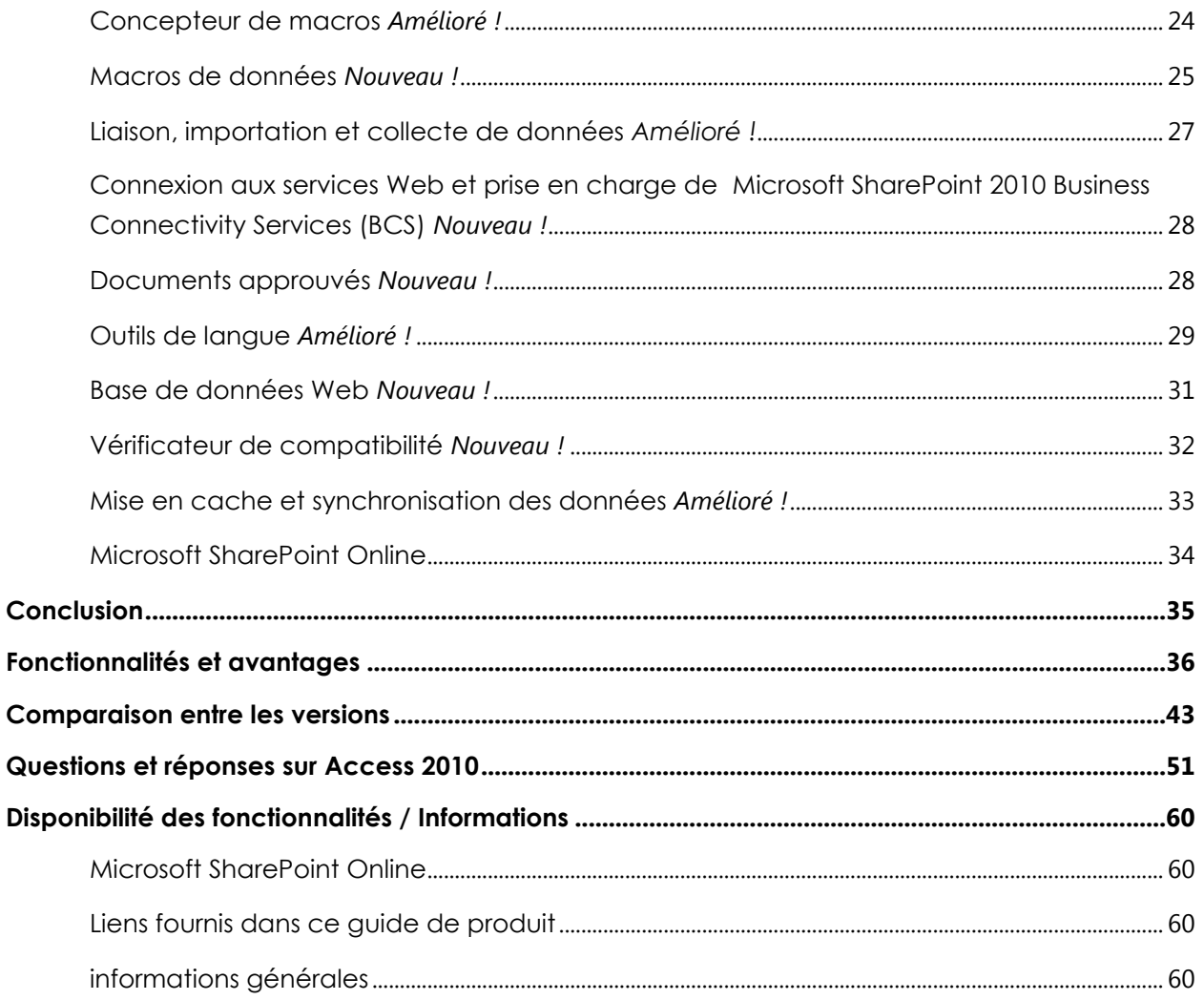

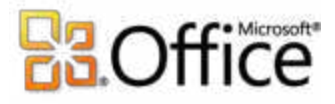

# <span id="page-3-0"></span>Access 2010 : vue d'ensemble

Microsoft® Access® 2010 est la simplicité à l'état pur, grâce à des modèles prêts à l'emploi qui facilitent la prise en main et à des outils puissants qui permettent de gérer des volumes de données sans cesse croissants. Access vous permet de tirer le meilleur parti de vos informations — même si vous n'êtes pas expert en base de données — avec peu de barrières et une courbe d'apprentissage réduite. Grâce à des connexions transparentes à de nombreuses sources de données, ainsi qu'à des outils qui facilitent la collecte des informations, la collaboration se déroule dans les règles de l'art. Aucune infrastructure principale onéreuse n'est requise.

Access 2010 amplifie la puissance de vos données en vous permettant d'en effectuer le suivi, de créer des états à partir de celles-ci et de les partager avec d'autres personnes plus facilement. Les nouvelles bases de données Web vous permettent de publier des bases de données vers de nouveaux services Access Services dans Microsoft SharePoint® Server 2010 et de les partager au sein de votre organisation.<sup>1</sup> Vos données peuvent bénéficier d'une protection renforcée afin de répondre aux exigences de conformité, de sauvegarde et d'audit, procurant ainsi une souplesse et une facilité de gestion accrues. Grâce aux bases de données Web, vos informations ne seront jamais plus éloignées que le navigateur Web le plus proche. $^2$ 

Que votre structure soit une grande société, une petite entreprise ou une organisation à but non lucratif, ou même que vous soyez à la recherche de méthodes efficaces pour gérer vos informations personnelles, Access 2010 vous permet de travailler rapidement, avec davantage de souplesse et pour de meilleurs résultats.

Bienvenue dans Access 2010, la version la plus puissante et la plus intuitive jamais diffusée.

 $^2$  Un appareil approprié, une connexion Internet et un navigateur Windows® Internet Explorer® 7 pour Windows, Safari version 4 ou ultérieure pour Mac et Firefox version 3.5 ou ultérieure pour Windows, Mac ou Linux pris en charge sont requis.

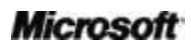

 $^{\rm 1}$  Cette fonctionnalité requiert Microsoft SharePoint Server 2010 et Access Services doit être activé.

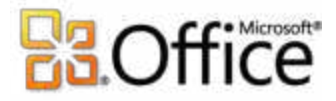

# <span id="page-4-0"></span>Access 2010 en bref

Jetez un coup d'œil aux différentes façons dont Access 2010 vous permet d'optimiser votre productivité lorsque vous utilisez votre PC et votre navigateur. Découvrez plus en détail les fonctionnalités nouvelles et améliorées dans les sections qui suivent.

### Donnez vie à vos idées

De nos jours, les bases de données sont utilisées pour de nombreuses tâches, telles que le suivi des biens et la gestion des stocks, ainsi que la gestion des informations des contacts professionnels et personnels ou des dossiers d'étudiants. Vos besoins en termes de gestion de données peuvent être croissants, mais il est inutile d'externaliser des tâches et d'embaucher un consultant pour les satisfaire. Grâce à Access 2010, vous n'avez pas besoin d'être expert en base de données pour tirer le meilleur parti de vos informations. De nouveaux modèles et outils de conception ont été ajoutés, et les favoris existants ont été améliorés, afin que vous puissiez facilement créer des bases de données puissantes et robustes : collecter et analyser des informations dès que cela est nécessaire est un jeu d'enfant.

### <span id="page-4-1"></span>Accédez facilement et à tout moment aux outils dont vous avez besoin.

Les nouvelles fonctionnalités et les améliorations vous permettent d'être plus efficace, à condition de savoir où les trouver. Heureusement, grâce au **Ruban personnalisable** perfectionné d'Access 2010, il devient très facile de découvrir des commandes supplémentaires. Vous vous concentrez sur votre document, pas sur la recherche de commandes.

Vous souhaitez gérer votre base de données avec plus d'aisance ? Vous cherchez un moyen plus rapide et plus direct de publier votre base de données ? Ou peut-être avez-vous besoin d'une méthode plus facile pour enregistrer votre base de données dans un autre format ? Le nouveau **mode Backstage™ Microsoft Office** est là pour vous aider. En un seul lieu, vous pouvez désormais partager et publier vos documents, ainsi que personnaliser votre environnement Access 2010.

# **Ba**Office

### <span id="page-5-0"></span>Créez vos bases de données plus rapidement et plus facilement qu'auparavant.

Oubliez la courbe d'apprentissage. Des modèles prêts à l'emploi et des composants réutilisables font d'Access 2010 la solution de base de données disponible la plus rapide et la plus simple.

- Démarrez en quelques clics. Découvrez de nouveaux **modèles prédéfinis** que vous pouvez commencer à utiliser sans personnalisation ou sélectionnez des modèles créés par des homologues au sein de la communauté en ligne Access et personnalisez-les en fonction de vos besoins.
- Créez vos bases de données avec de nouveaux composants modulaires. De nouveaux **composants d'application** vous permettent d'ajouter un jeu de composants Access courant, tels qu'une table et un formulaire pour la gestion d'une tâche, à votre base de données en quelques clics. Vous pouvez également ajouter des groupes de champs fréquemment utilisés à vos tables à l'aide des nouveaux **champs Démarrage rapide**.
- La navigation dans les bases de données est maintenant simplifiée. Créez des **formulaires de navigation** et rendez plus accessibles vos formulaires et états fréquemment utilisés sans écrire le moindre code ou la moindre logique.

### <span id="page-5-1"></span>Créez des formulaires et des états à fort impact.

Peu importe le type d'informations que vous utilisez : vous souhaitez disposer d'outils permettant de renforcer la visibilité de vos données et de créer des formulaires et des états soignés et professionnels. Que vous travailliez sur un inventaire de vos biens ou sur une base de données des ventes réalisées auprès de vos clients, Access 2010 vous permet de donner vie à vos idées grâce à des outils novateurs qui s'inscrivent dans la lignée des outils offerts par Microsoft Office.

- Repérez des tendances dans vos données et mettez celles-ci en valeur facilement. La mise en forme conditionnelle prend désormais en charge les **barres de données**. Les dégradés permettent de renforcer la visibilité de vos valeurs, facilitant ainsi la prise de décisions éclairées. En outre, vous pouvez désormais **gérer vos règles de mise en forme conditionnelle** à partir d'un affichage intuitif unique.
- Créez des bases de données d'aspect soigné et professionnel comportant des tables, des formulaires et des états homogènes. L'ajout de **thèmes Office** dans Access 2010 vous

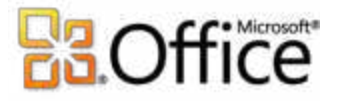

permet de modifier en quelques clics la mise en forme de nombreux objets de base de données, avec à la clé un gain de temps précieux pendant la phase conceptuelle.

 Intégrer le Web à votre base de données. Grâce au nouveau **contrôle du navigateur Web**, vous pouvez ajouter du contenu Web dynamique à vos formulaires et récupérer à tout moment des données stockées sur le Web.

### <span id="page-6-0"></span>Ajoutez de l'automatisation et des expressions complexes de façon plus intuitive.

Si vous avez besoin d'une conception de base de données plus robuste, par exemple à même d'empêcher la suppression d'enregistrements dans une situation précise, ou que vous devez créer des calculs pour prévoir votre budget, Access 2010 vous permet d'endosser le rôle de développeur. Des outils simplifiés et conviviaux vous permettent d'accomplir ces types de tâches, même si vous vous considérez comme novice en base de données.

- Créez facilement vos expressions et formules. Le **Générateur d'expression** amélioré simplifie sensiblement l'expérience de génération d'expressions grâce à IntelliSense®. Réduisez les erreurs, consacrez moins de temps à mémoriser les noms et la syntaxe des expressions et concentrez-vous davantage sur la création de votre base de données.
- Ajouter facilement de l'automatisation à votre base de données. Grâce au **concepteur de macros** entièrement repensé, vous pouvez désormais ajouter encore plus facilement une logique de base à votre base de données. Si vous êtes un utilisateur d'Access expérimenté, vous constaterez que les améliorations sont plus intuitives dans le cadre de la création d'une logique complexe et qu'elles vous permettent d'étendre votre application de base de données.
- Stockez votre logique dans un emplacement unique. Utilisez les nouvelles **macros de données** pour attacher une logique à vos données, ce qui permet de centraliser celle-ci sur la table, et non sur les objets qui mettent à jour vos données.

## Collaborez plus efficacement

De nombreuses bases de données utilisent des données en provenance de diverses sources et sont mises à jour et utilisées par plusieurs personnes. Peut-être travaillez-vous en équipe ou êtes-vous amené à collecter vos données auprès d'autres personnes. Dans les deux cas, vous souhaitez vous concentrer sur la tâche plutôt que sur les processus qui rendent le partage facile

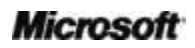

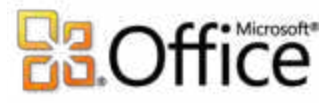

et pratique. Access 2010 met à votre disposition des fonctionnalités nouvelles et améliorées qui facilitent la collaboration et l'utilisation de données en provenance d'autres sources.

### <span id="page-7-0"></span>Obtenez une aire de réception centralisée pour vos données.

Access 2010 facilite la collecte des données et permet d'améliorer la qualité du travail de différentes façons. Grâce à de nouvelles technologies, vous pouvez désormais partager vos données et collaborer sur vos bases de données, avec à la clé un gain d'efficacité et de productivité pour votre équipe ou pour vous-même.

- Utilisez des données en provenance de diverses sources dans vos états. **Importez et liez des données** à partir d'un large éventail d'autres sources externes ou **collectez et mettez à jour vos données par messagerie**.
- Connectez-vous à des données sur le Web. Incluez des données de **services Web** et d'**applications métiers** directement dans les applications que vous créez et connectez-vous aux sources de données via le protocole Services Web.

### <span id="page-7-1"></span>Collaborez plus facilement.

- Vous pouvez plus facilement approuver vos bases de données. Approuvez facilement vos bases de données et celles créées par d'autres personnes à l'aide de la nouvelle fonctionnalité **Documents approuvés**.
- Faites tomber la barrière de la langue. Découvrez les **outils de langue** améliorés et la possibilité de définir vos préférences linguistiques sans quitter Access.

## Accédez à votre travail en tous lieux

Cette version va au-delà du stockage des seules données dans SharePoint Server. Vous pouvez désormais déplacer la totalité de votre application vers SharePoint Server 2010, notamment les tables, les requêtes, les formulaires, les états et la logique. Accédez à votre application à tout moment et de n'importe où — pratiquement depuis tout endroit où se trouve un navigateur

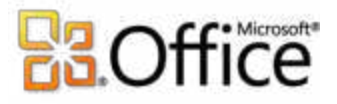

Web.<sup>3</sup> Désormais, il est plus facile de gérer la modification, le partage et la publication de vos bases de données par le biais d'une interface Web.

### <span id="page-8-0"></span>Accédez à votre base de données de nouvelles façons.

Le Web permet aux utilisateurs de s'affranchir des barrières de communication, de collaborer avec d'autres personnes dans le monde entier pratiquement en temps réel et de stocker vos informations vitales dans un emplacement centralisé de sorte que vous puissiez y accéder à tout moment et où que vous vous trouviez. En outre, dans Access 2010, l'utilisation de nouveaux services Access Services disponibles dans SharePoint Server 2010 vous permet de rendre vos bases de données accessibles sur le Web par le biais de nouvelles bases de données Web.

- Commencez à collaborer dès maintenant. Publiez vos **bases de données Web** en ligne, puis accédez-y, affichez-les et modifiez-les à partir du Web. Les utilisateurs qui ne possèdent pas de client Access peuvent ouvrir les formulaires et les états Web via un navigateur et les modifications sont synchronisées automatiquement.
- Vous ne possédez pas SharePoint Server 2010 ? Pas de problème. Dans le cadre de son service **Microsoft SharePoint Online**, Microsoft offre des solutions SharePoint hébergées par le biais d'un abonnement qui vous permettent de publier votre base de données Web ou de tirer parti d'autres fonctionnalités SharePoint.<sup>4</sup>

<sup>&</sup>lt;sup>4</sup> La prise en charge d'Access Services sur Microsoft SharePoint Online est programmée pour le second semestre 2010.

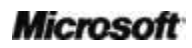

<sup>3</sup> Les navigateurs pris en charge sont Windows Internet Explorer 7 pour Windows, Safari version 4 ou ultérieure pour Mac et Firefox version 3.5 ou ultérieure pour Windows, Mac ou Linux.

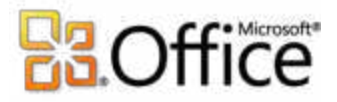

# <span id="page-9-0"></span>Access 2010 en détail

Explorez les nouvelles façons dont Access 2010 vous permet de concrétiser vos idées par vousmême, dans le cadre d'une collaboration ou pendant vos déplacements.

### Donnez vie à vos idées

Accédez facilement et à tout moment aux outils dont vous avez besoin.

### <span id="page-9-1"></span>**Ruban** *Amélioré !*

Trouvez immédiatement les commandes dont vous avez besoin. Grâce au Ruban amélioré, disponible dans les applications Office 2010, il devient très facile de découvrir des commandes supplémentaires. Vous vous concentrez sur votre document, pas sur la recherche de commandes.

Le Ruban remplace le système traditionnel de menus et de barres d'outils pour vous offrir des possibilités de travail plus personnalisées. En facilitant l'accès à l'ensemble des fonctionnalités offertes par Access, il vous permet de travailler plus vite et dans de meilleures conditions.

- Personnalisez ou créez vos propres onglets sur le Ruban afin d'adapter l'expérience Access 2010 à votre mode de travail.
- Les onglets standards présents sur le ruban sont organisés de manière à afficher des commandes relatives à une tâche donnée ; vous pouvez donc trouver la bonne commande plus rapidement.
- Le Ruban vous propose aussi des onglets contextuels qui présentent de nouvelles commandes lorsque vous en avez besoin. Par exemple, lorsque vous concevez un état, des onglets contextuels apparaissent sur le Ruban qui fournit les outils dont vous avez besoin, comme le montre la [Figure 1.](#page-10-1)

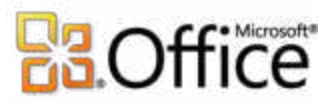

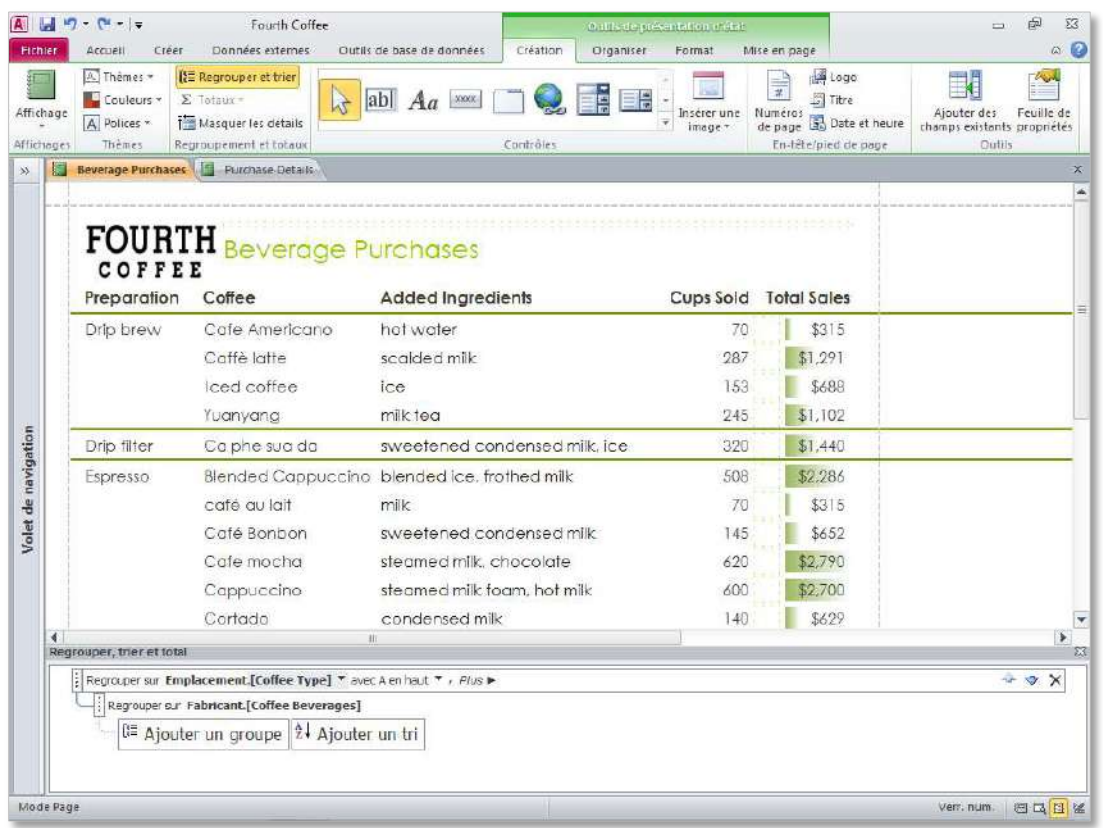

<span id="page-10-1"></span>Figure 1 : les outils contextuels apparaissent automatiquement, comme lors de la conception d'un état.

### <span id="page-10-0"></span>**Mode Microsoft Office Backstage** *Nouveau !*

Dans la partie gauche du Ruban figure l'onglet Fichier. Cliquez simplement sur cet onglet pour avoir sous la main toutes les commandes requises pour gérer vos fichiers et personnaliser votre expérience Access.

Le nouveau mode Backstage remplace le traditionnel menu Fichier et regroupe en un seul lieu toutes les tâches de base de données. Par exemple :

Dans l'onglet Enregistrer et publier, illustré dans la [Figure 2,](#page-11-0) vous pouvez, entre autres opérations, enregistrer une copie de votre base de données sous la forme d'un modèle de base de données afin de pouvoir la réutiliser efficacement ou publier votre base de données sur SharePoint 2010 via de nouveaux services Access Services afin de la rendre accessible par le biais d'un navigateur Web.

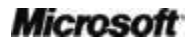

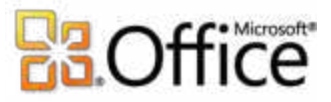

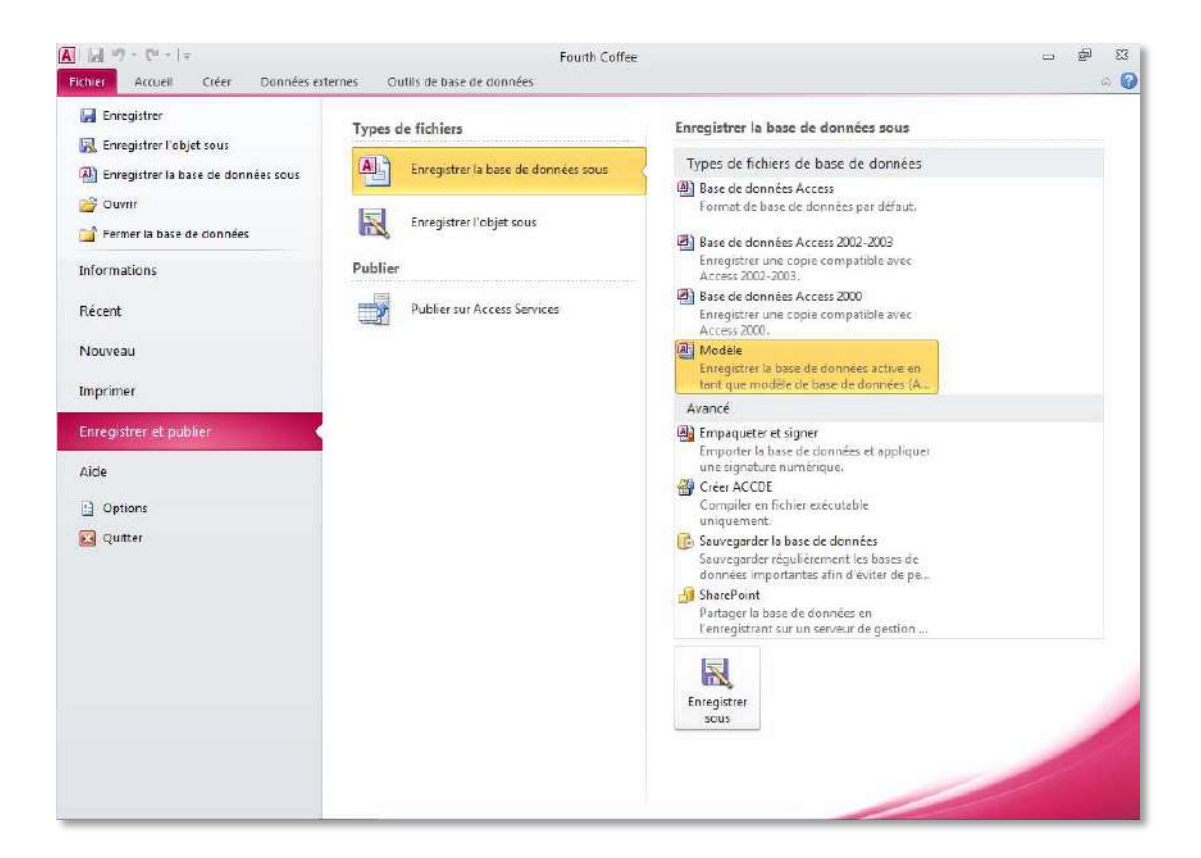

<span id="page-11-0"></span>Figure 2 : l'onglet Enregistrer et publier dans le mode Backstage fournit un emplacement central pour la gestion de votre fichier de base de données.

 Le mode Backstage est extensible. Dans le cas des entreprises, les technologies de l'information peuvent incorporer des flux de travail et d'informations en provenance d'autres systèmes et les mettre directement en valeur dans l'application Microsoft Office la plus utile. Par exemple, le mode Backstage vous permet d'intégrer directement des flux de travail de comptabilité à Access 2010.

**Conseil :** dans l'onglet **Récent** du mode Backstage figure la liste des derniers fichiers utilisés. Épinglez les fichiers à cet onglet pour les déplacer vers le haut de la liste et y accéder plus facilement. Vous pouvez en outre faire disparaître de la liste une base de données récemment utilisée. . Il suffit de cliquer avec le bouton droit sur l'élément concerné, puis de cliquer sur **Supprimer de la liste**.

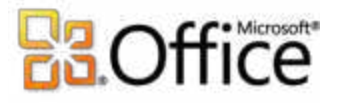

Créez vos bases de données plus rapidement et plus facilement qu'auparavant.

### <span id="page-12-0"></span>**Modèles de base de données prédéfinis** *Amélioré !*

Démarrez rapidement à l'aide des modèles prédéfinis. Access 2010 met à votre disposition des modèles de base de données que vous pouvez utiliser comme point de départ ou personnaliser en fonction de vos besoins. Cela permet de vous assurer que votre application est conçue correctement et optimisée en vue de sa réutilisation au sein de votre organisation.

 Des modèles conçus pour vous. Que votre structure soit une grande société, une petite entreprise ou une organisation à but non lucratif, ou même que vous soyez à la recherche de méthodes efficaces pour gérer vos informations personnelles, Access 2010 met à votre disposition de nombreux modèles de base de données à l'aide desquels vous pouvez commencer à travailler. Que vous travailliez à l'organisation d'événements, sur des projets commerciaux et marketing, au suivi d'étudiants, d'un corps enseignant ou de dons pour des œuvres caritatives, Access vous permet de donner vie à vos idées.

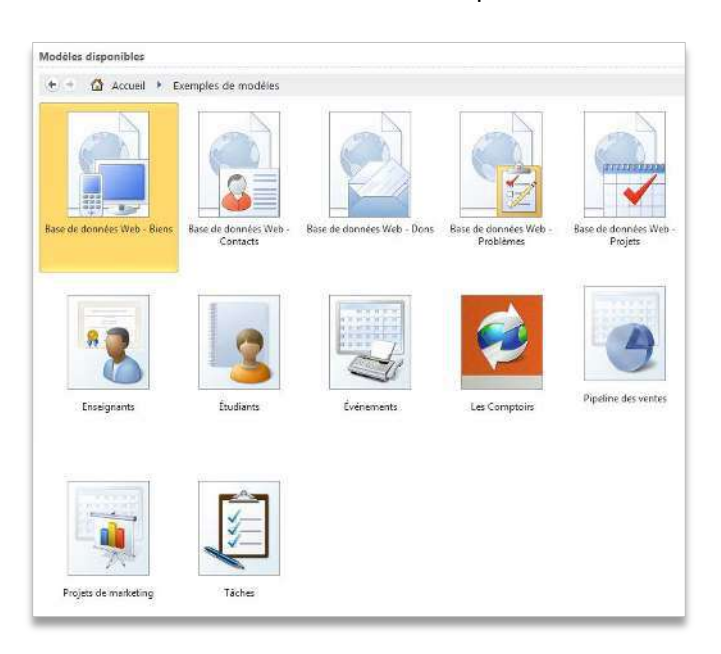

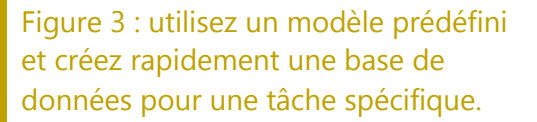

 Inspirez-vous de vos homologues. Commencez avec un modèle de base de données provenant de la communauté en ligne Access. Effectuez votre choix parmi des catégories de modèles intégrés telles que Biens, Contacts, Projets ou Activités sans but lucratif. Vous pouvez aussi, sans quitter Access, rechercher d'autres solutions de modèle sur Office.com ;

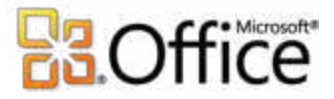

vous trouverez même des exemples de modèles appropriés pour des tâches de base de données spécifiques.

**Conseil :** mettez-vous en avant en créant un modèle de base de données et en le partageant avec la communauté en ligne Access. Cliquez sur l'onglet **Fichier** pour ouvrir le mode Backstage, cliquez sur **Enregistrer et publier**, puis enregistrez votre base de données comme type de fichier **Modèle**. Indiquez un nom pour votre base de données, une description, une icône de l'application, une image d'aperçu, voire des données exemples.

### <span id="page-13-0"></span>**Composants d'application** *Nouveau !*

Les composants d'application simplifient la création des bases de données en vous permettant d'ajouter en quelques clics des composants courants, tels que la totalité des tables, des formulaires et des états dont vous avez besoin pour le suivi des contacts, au sein de vos bases de données ou de votre organisation.

- Économisez du temps et des efforts en réutilisant pour votre base de données des composants de base de données créés par d'autres personnes.
- Empaquetez vos propres composants de base de données courants et réutilisez-les au sein de vos bases de données et de votre organisation.

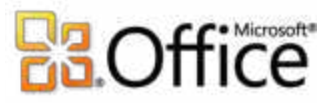

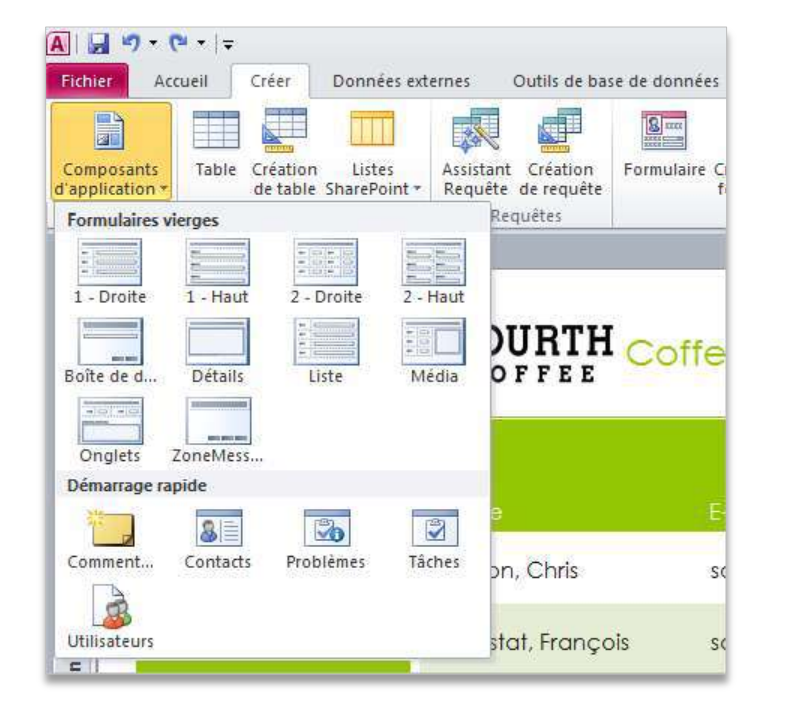

Figure 4 : ajoutez des composants d'application constitués de plusieurs éléments ou sélectionnez une mise en page de formulaire vierge.

**Conseil :** pour ajouter un composant d'application personnalisé à la galerie Composants d'application, dans le mode Backstage, dans l'onglet **Enregistrer et publier**, enregistrez votre base de données comme type de fichier **Modèle**. Sélectionnez l'option **Composant d'application** dans la boîte de dialogue **Créer un modèle à partir de cette base de données**.

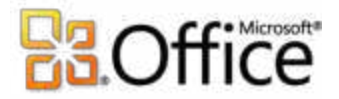

### <span id="page-15-0"></span>**Outils de table** *Amélioré !*

Les outils de table améliorés simplifient la création et la modification de tables en mettant

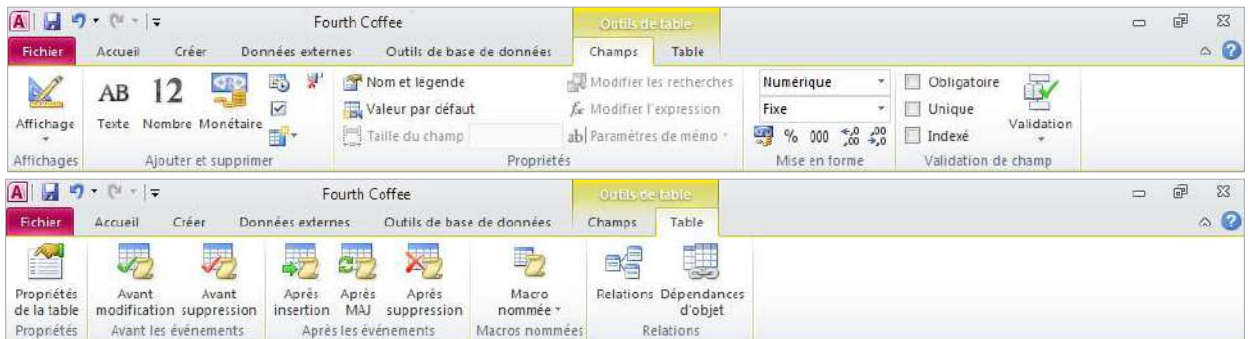

Figure 5 : les outils de table améliorés mettent vos outils de conception de table au premier plan.

- Insérez rapidement de nouveaux champs dans votre table. Vous pouvez effectuer votre choix parmi des types de base, tels que Numérique, Texte ou Monétaire, ou d'autres types, tels que Texte enrichi et Euro. Les champs insérés sont automatiquement mis en forme en fonction de votre sélection.
- Les paramètres qui n'étaient auparavant disponibles qu'en mode Création de table, tels que la possibilité de définir des valeurs par défaut et de valider l'entrée des données, se trouvent désormais sur le Ruban et sont plus faciles à utiliser.

### <span id="page-15-1"></span>**Champs Démarrage rapide** *Nouveau !*

Vous pouvez créer des tables rapidement et facilement dans Access en quelques clics. Toutefois, la saisie de noms de champs et la modification de différents paramètres de champ peuvent prendre du temps. Heureusement, grâce à Access 2010 et aux nouveaux champs Démarrage rapide, vous pouvez rapidement et efficacement ajouter plusieurs champs connexes et préalablement mis en forme. Cela permet non seulement de gagner du temps, mais aussi d'assurer une cohérence lors de la création de tables qui utilisent des champs similaires dans votre base de données actuelle ou dans d'autres bases de données.

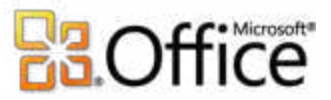

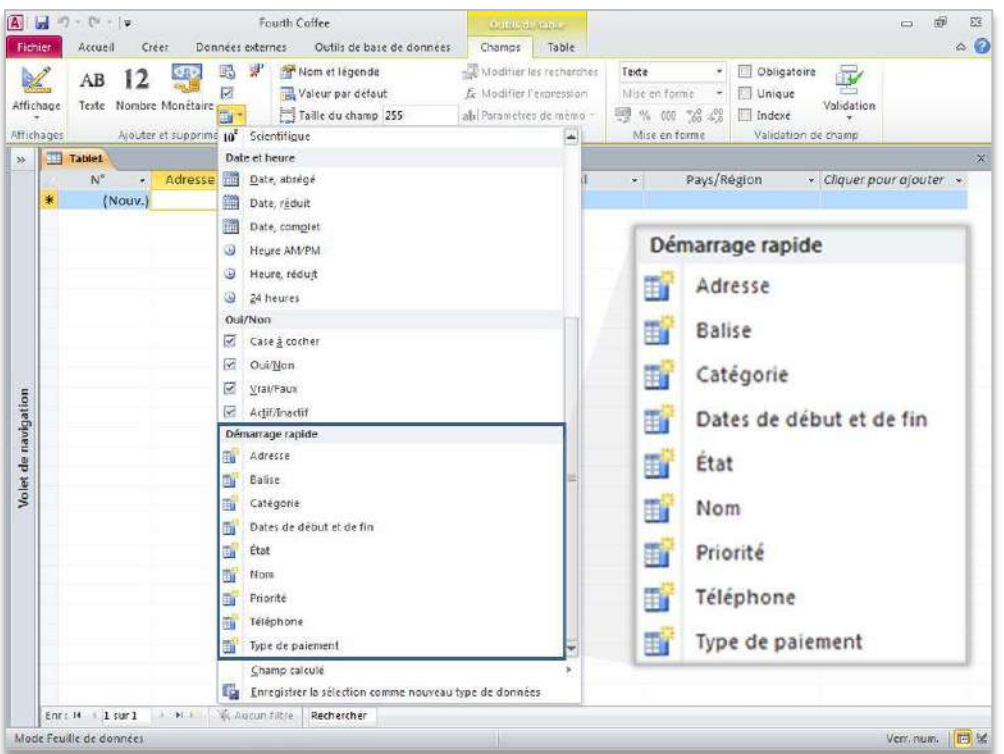

Figure 6 : utilisez des champs Démarrage rapide pour ajouter des groupes de champs à votre table.

- Ajoutez de nouveaux champs en quelques clics. Sélectionnez un champ Démarrage rapide spécifique et ajoutez simultanément des champs tels que les champs Adresse, Ville, Dép/Région, Code postal et Pays.
- Créez votre propre champ Démarrage rapide. Utilisez un champ spécifique, ou un groupe de champs, à réutiliser dans d'autres tables et bases de données. Par exemple, créez un groupe de champs pour les calculs fréquemment utilisés, voire aussi pour le résultat calculé.

**Conseil :** pour créer votre propre champ Démarrage rapide, sélectionnez un champ ou un groupe de champs dans votre table, sous l'onglet **Outils de table Champs**, cliquez sur **Plus de champs**, puis sur **Enregistrer la sélection comme nouveau type de données**.

### <span id="page-16-0"></span>**Mode Page** *Amélioré !*

Microsoft Access 2007 a introduit un nouveau mode révolutionnaire, appelé Mode Page, pour la conception des formulaires et des états. Le mode Page vous permet de voir comment les données d'un formulaire ou d'un état se présenteront tout en créant celui-ci, ce qui vous évite de basculer d'un mode vers l'autre pour vérifier la mise en forme et d'autres modifications apportées à la structure. En outre, Access 2007 a introduit la mise en page des contrôles : vous

### **Microsoft**

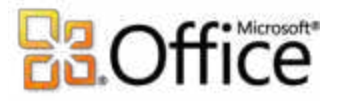

pouvez regrouper et traiter les contrôles en tant qu'unité unique, de manière à pouvoir les dimensionner ou les déplacer simultanément, ou vous pouvez les faire glisser-déplacer facilement pour les déplacer au sein du groupe.

Dans Access 2010, la mise en page des contrôles améliorée disponible en mode Page fonctionne comme une table, avec des colonnes, des lignes et des cellules qui facilitent le placement des contrôles.

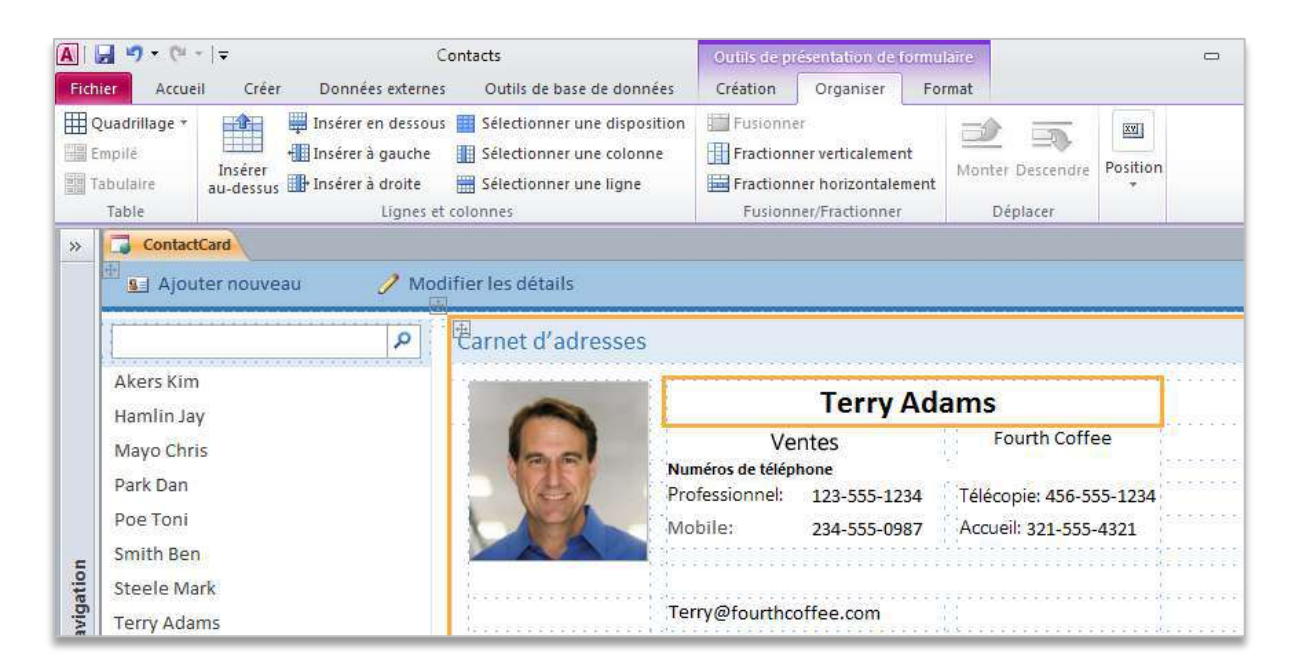

Figure 7 : utilisez le mode Page amélioré pour les formulaires Web, comme illustré ci-dessus, ou pour les formulaires de base de données clients traditionnels.

Cette amélioration vous permet de concevoir vos formulaires et vos états plus efficacement. Voici quelques exemples :

- Fractionnez une cellule horizontalement et ajoutez un nouveau contenu, tel qu'une légende ou un autre champ, à droite ou à gauche. Vous pouvez aussi fractionner une cellule verticalement et ajouter un nouveau contenu au-dessus ou au-dessous.
- Sélectionnez une cellule vide, commencez à taper du texte, et Access convertira automatiquement ce texte en étiquette.
- Insérez facilement des lignes ou des colonnes entières dans vos formulaires et états.

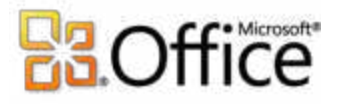

 Utilisez les options de sélection pour sélectionner une ligne, une colonne ou la totalité de la mise en page et modifiez rapidement le groupe sélectionné. Par exemple, sélectionnez la totalité de la mise en page et modifiez la taille de la police en quelques clics.

### <span id="page-18-0"></span>**Formulaire de navigation** *Nouveau !*

Ajoutez facilement de la navigation à votre base de données à l'aide de la fonctionnalité glisserdéplacer. Utilisez un formulaire de navigation et rendez vos formulaires et états fréquemment utilisés plus accessibles et exploitables en temps voulu. Par ailleurs, si vous créez une base de données pour d'autres utilisateurs, telle qu'une base de données Web, vous pouvez créer un formulaire de navigation afin que les utilisateurs puissent effectuer rapidement les tâches les plus courantes et rechercher facilement les tâches moins courantes.

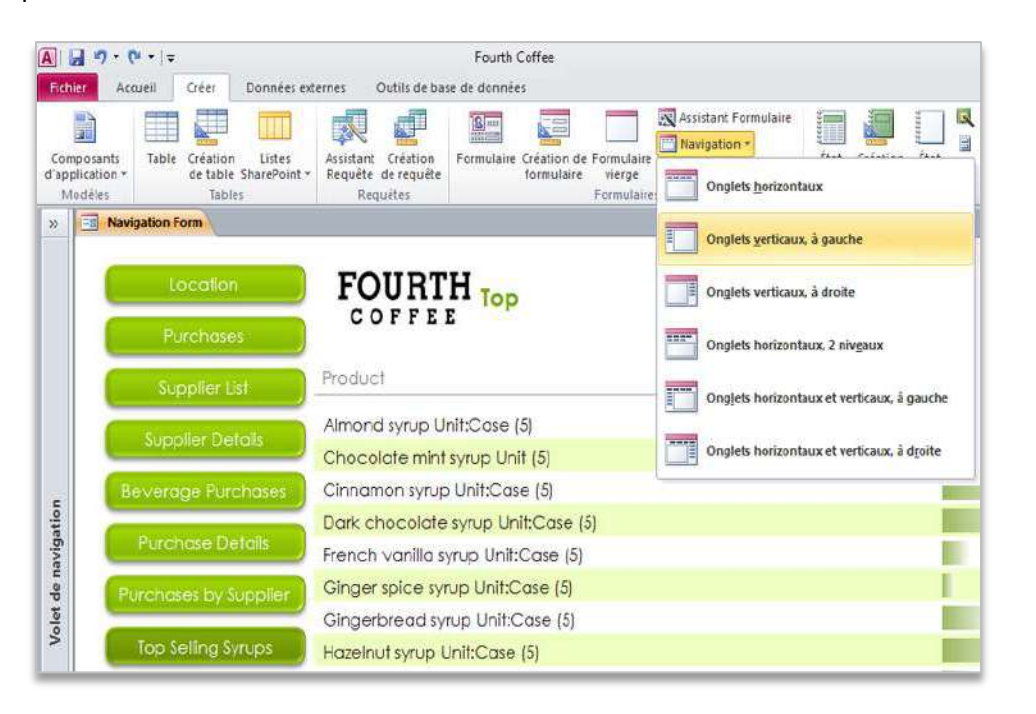

Figure 8 : créez un formulaire de navigation pour votre base de données sans écrire de ligne de code.

- Aucun code ni aucune logique ne sont requis. Commencez par créer un formulaire de navigation et faites simplement un glisser-déplacer de vos formulaires et états sur le formulaire de navigation.
- Présentations intégrées conviviales. Effectuez votre choix parmi six modèles de navigation prédéfinis avec une combinaison d'onglets horizontaux ou d'onglets verticaux.
- Même les bases de données complexes peuvent implémenter des formulaires de navigation. Les applications comportant un nombre élevé de formulaires ou d'états Access peuvent être affichées à l'aide d'onglets horizontaux et verticaux multiniveaux.

### **Microsoft**

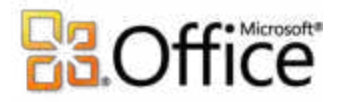

#### **Conseils :**

- Améliorez vos contrôles de navigation avec de nouveaux outils de forme disponibles sous l'onglet **Outils de présentation de formulaire Format** dans le groupe **Contrôler la mise en forme**. Utilisez la galerie **Styles rapides** et sélectionnez des options de mise en forme qui correspondent au thème Office sélectionné. Utilisez la galerie **Modifier la forme** pour effectuer des opérations telles que la conversion des contrôles en rectangles avec des angles arrondis ou rognés.
- Ajoutez de la navigation à n'importe quel formulaire avec le nouveau contrôle de navigation et basculez rapidement entre les formulaires et états connexes.

### <span id="page-19-0"></span>**Galerie d'images** *Nouveau !*

 Partagez vos images dans votre base de données. La nouvelle galerie d'images vous permet de réutiliser les images partagées dans vos formulaires et états, vous faisant gagner ainsi un temps précieux pendant la phase conceptuelle. Utilisez la galerie d'images pour stocker le logo de votre société, les arrière-plans des formulaires ou bien les icônes d'autres objets qui prennent en charge les images tels que les boutons et les contrôles de navigation.

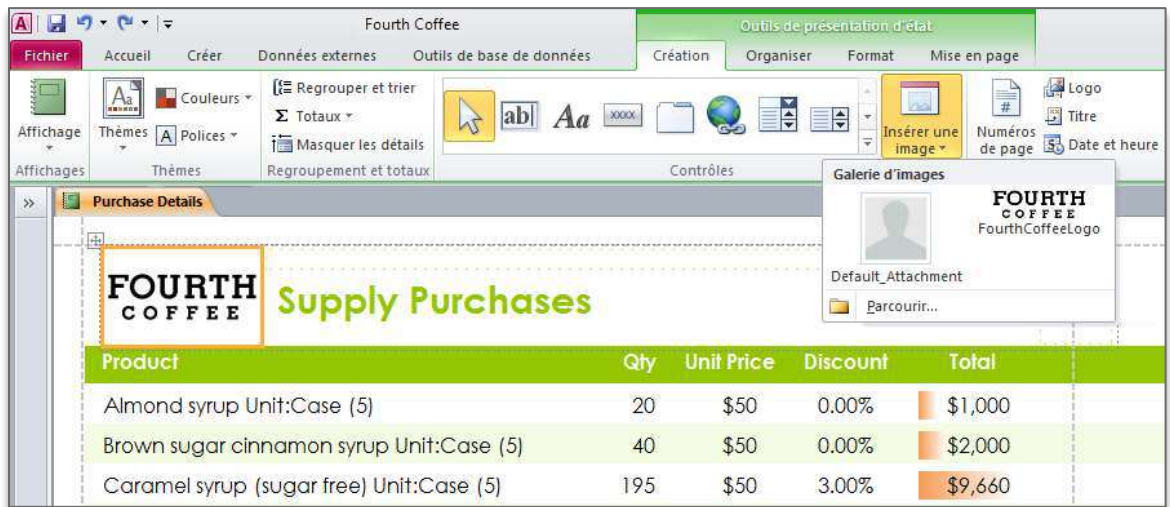

La galerie d'images constitue un référentiel central pour les images partagées.

 Mettez facilement à jour votre image. Si vous devez modifier votre image, telle qu'un nouveau logo de société, vous n'avez pas besoin de modifier les formulaires et les états qui utilisent l'image. Mettez simplement à jour l'image dans la galerie d'images et tous les objets qui utilisent votre image partagée seront automatiquement mis à jour.

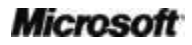

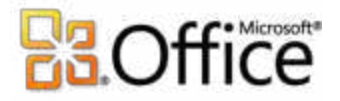

 Une expérience Web rationalisée. Dans une base de données Web, vos images partagées sont mises en cache, ce qui permet d'optimiser les chargements de page dans votre navigateur Web.

#### **Conseils :**

- Gérez facilement les images partagées dans la galerie d'images. Cliquez avec le bouton droit sur une image dans la galerie, puis choisissez l'opération à appliquer à l'image (**Supprimer**, **Mettre à jour** ou **Renommer**).
- Vous n'êtes pas en mesure d'ajouter l'image d'origine à la galerie d'images ? Pas de problème. Ajoutez une image existante à votre galerie d'images en affichant la **feuille de propriétés** de l'image et en définissant la propriété **Type image** sur **Partagé**.

### Créez des formulaires et des états à fort impact.

### <span id="page-20-0"></span>**Gestionnaire de règles de mise en forme conditionnelle** *Amélioré !*

Accédez plus facilement à vos règles de mise en forme conditionnelle. Le Gestionnaire de règles de mise en forme conditionnelle dans Access 2010 a été sensiblement amélioré. Vous pouvez désormais passer rapidement d'un champ à l'autre pour modifier, ajouter ou supprimer des règles de mise en forme conditionnelle dans un affichage unique simplifié. Surtout, vous pouvez désormais ajouter jusqu'à 50 conditions à vos champs, ainsi que des barres de données, afin de renforcer leur impact et d'améliorer leur analyse.

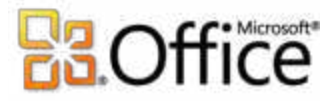

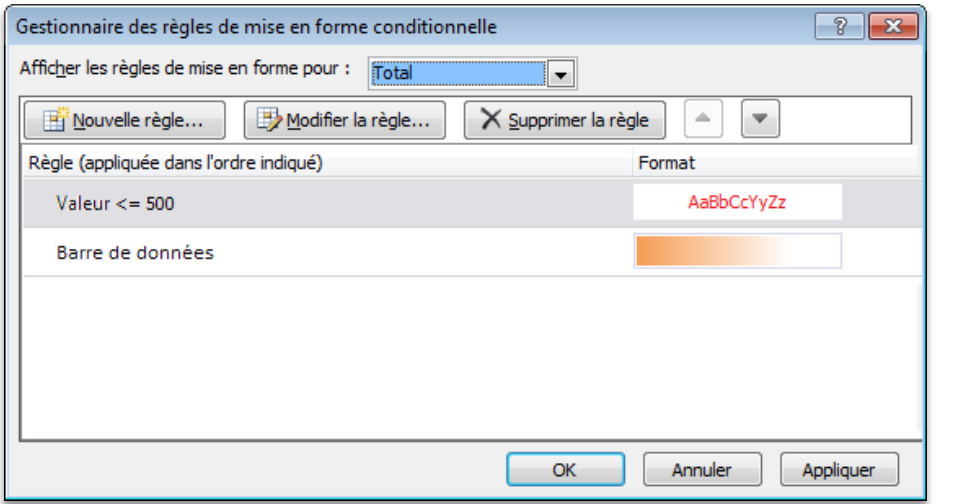

Gérez vos règles de mise en forme conditionnelle dans un emplacement unique.

- Affichez vos résultats instantanément. Appliquez votre règle de mise en forme conditionnelle sans quitter le Gestionnaire de règles de mise en forme conditionnelle et affinez-la si nécessaire.
- Accédez à tous vos champs. Passez rapidement d'un champ à l'autre pour afficher toutes les règles de mise en forme conditionnelle et modifiez-les ou ajoutez de nouvelles règles facilement.
- Modifiez l'ordre de vos règles en quelques clics. Vous pouvez désormais modifier l'ordre dans lequel les règles doivent être appliquées à vos champs en utilisant les boutons Monter et Descendre. Vous n'avez pas besoin de recréer vos règles.

### <span id="page-21-0"></span>**Barres de données** *Nouveau !*

La mise en forme conditionnelle fait peau neuve. Dans Access 2010, vous pouvez désormais ajouter à vos formulaires et états des barres de données avec des dégradés et comparer une valeur à une autre ou identifier des tendances visuellement. Grâce aux barres de données, vous obtenez un aperçu plus précis de vos données, ce qui vous permet de prendre de meilleures décisions.

# **BB**Office

# FOURTH Supply Purchases

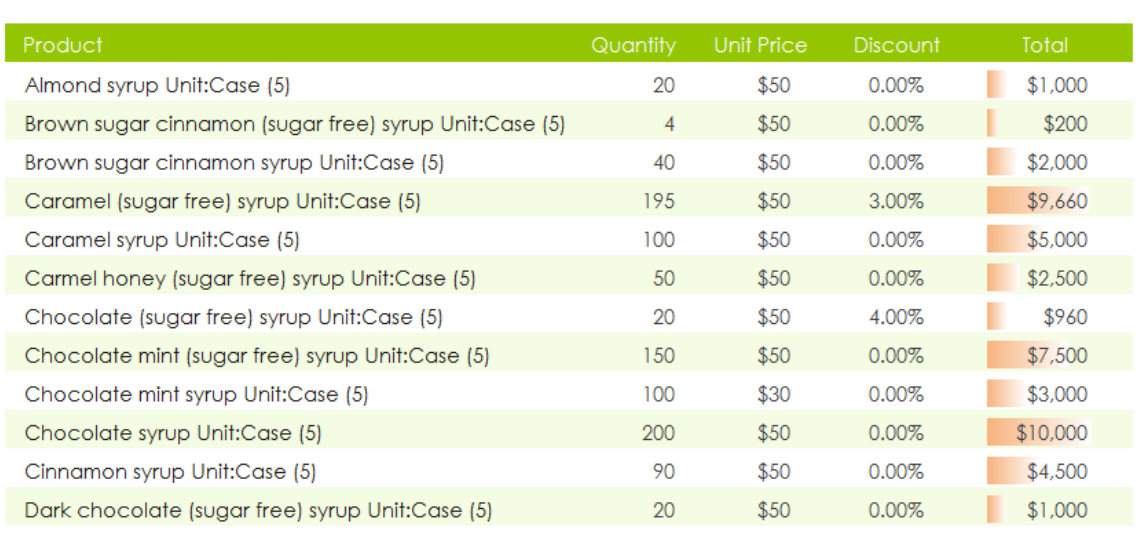

Figure 9 : comparez une valeur à une autre ou identifiez des tendances visuellement grâce à la mise en forme conditionnelle et à la nouvelle fonctionnalité de barres de données.

- Mise à l'échelle automatique. Les barres de données sont automatiquement dessinées en fonction de la valeur la plus élevée et de la valeur la moins élevée.
- Mise à l'échelle personnalisée. Définissez votre propre seuil et des valeurs spécifiques pour la longueur de la barre la plus courte et de la barre la plus longue. Vous pouvez aussi utiliser une expression pour la longueur des barres de données.

**Conseil :** affichez uniquement la barre de données et supprimez les valeurs pour un impact accru.

### <span id="page-22-0"></span>**Thèmes Office** *Nouveau !*

Appliquez des conceptions professionnelles dans l'ensemble de votre base de données Access. Désormais, vous pouvez tirer parti des thèmes Office familiers et attrayants et les appliquer à vos bases de données avec exactitude sur le client Access et sur le Web. Effectuez votre choix parmi de nombreux thèmes, ou créez votre propre thème, pour obtenir des formulaires et des états de qualité professionnelle. Grâce aux nouveaux thèmes Office dans Access 2010, vous pouvez modifier les polices — et même les couleurs — de la totalité de votre base de données en quelques clics.

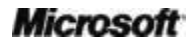

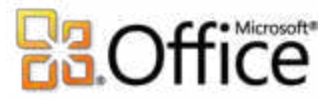

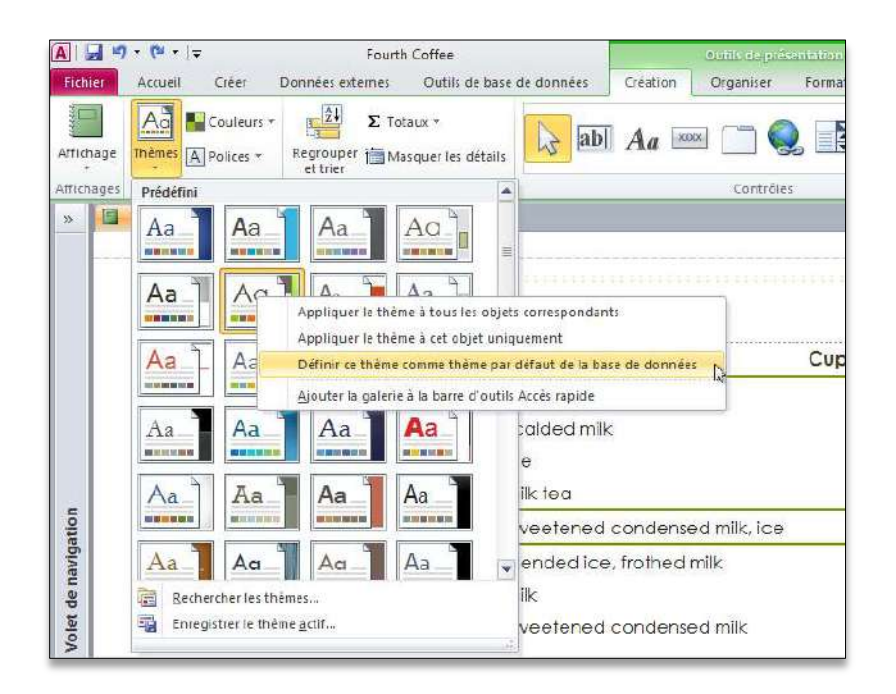

Figure 10 : utilisez des thèmes Office et modifiez la mise en forme de plusieurs objets de base de données en sélectionnant un autre thème Office.

- Prédéfinissez la mise en forme. Définissez un thème Office comme thème par défaut pour votre base de données ; Access 2010 utilisera automatiquement votre thème par défaut lorsque vous ajouterez de nouveaux objets, tels que des formulaires et des états.
- Utilisez plusieurs thèmes Office. Vous pouvez appliquer différents thèmes Office à des formulaires et à des états spécifiques. Si vous choisissez un nouveau thème Office ou modifiez un thème Office, tous les éléments qui utilisent ce thème sont automatiquement mis à jour.
- Coordonnez la mise en forme. Les thèmes Office dans Access 2010 utilisent les mêmes thèmes que dans Microsoft Word 2010, Microsoft PowerPoint® 2010, Microsoft Excel® 2010 et Microsoft Outlook® 2010, ce qui vous permet de créer facilement des documents Office homogènes.
- Partagez facilement votre personnalisation. Dès que vous créez un thème personnalisé, il est disponible pour toutes les applications Office qui prennent en charge les thèmes Office.

**Conseil :** les tables Access prennent également en charge les thèmes Office. Sélectionnez simplement des polices de thème en haut d'une liste de polices (polices En-tête ou Détail) et des couleurs de thème dans une palette de couleurs. Si vous sélectionnez un autre thème Office pour votre base de données ou que vous modifiez le thème, vos tables sont automatiquement mises à jour en fonction de la nouvelle mise en forme que vous avez sélectionnée.

### **Microsoft**

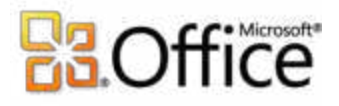

### <span id="page-24-0"></span>**Contrôle du navigateur Web** *Nouveau !*

Access 2010 présente un nouveau contrôle du navigateur Web qui permet à un utilisateur de créer facilement des applications Web hybrides basées sur vos données. Par exemple, dans le cas d'un formulaire contenant des informations sur des adresses de bureaux, vous pouvez ajouter un contrôle du navigateur Web qui affiche un site Web présentant une carte de l'adresse indiquée dans l'enregistrement actuellement affiché dans le formulaire. Si vous accédez à un autre enregistrement, la carte est automatiquement mise à jour.

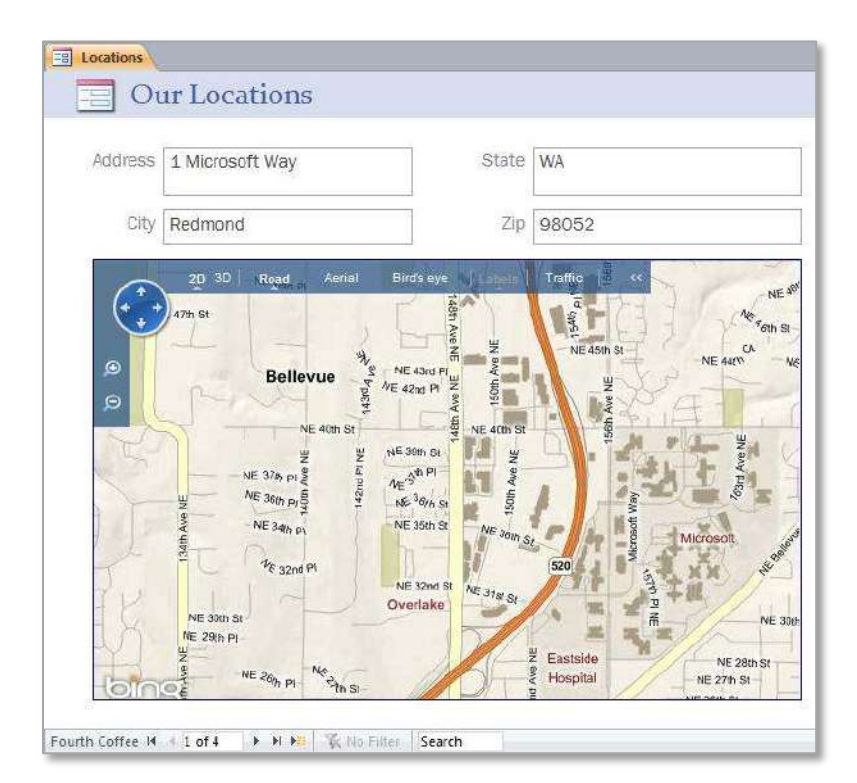

Figure 11 : ajoutez un contrôle du navigateur Web et affichez du contenu Web dynamique.

Ajoutez de l'automatisation et des expressions complexes de façon plus intuitive.

### <span id="page-24-1"></span>**Générateur d'expression** *Amélioré !*

Si vous êtes novice en génération d'expressions, cette fonctionnalité peut vous sembler trop difficile et trop complexe. Heureusement, le Générateur d'expression amélioré, désormais doté de la technologie IntelliSense (saisie semi-automatique, info-bulles et informations rapides), vous guide tout au long du processus de création d'expressions pour vos composants Access.

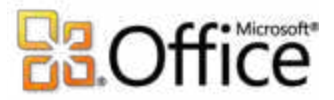

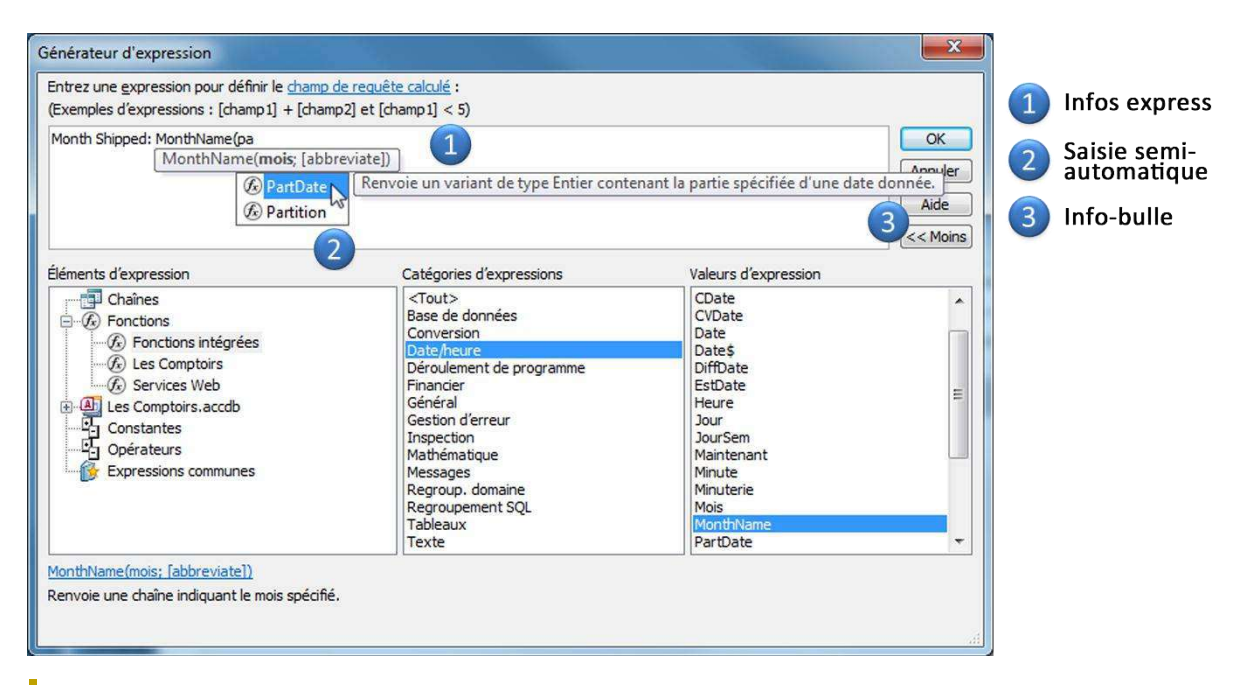

Figure 12 : le Générateur d'expression est désormais doté de la technologie IntelliSense.

Voici quelques exemples dans lesquels les nouvelles fonctionnalités IntelliSense vous permettent de créer vos expressions rapidement et facilement et de réduire des erreurs :

- **Informations rapides :** lors de la création d'une expression qui comprend une fonction, formule complexe qui peut utiliser plusieurs éléments appelés arguments, la fonctionnalité Informations rapides fournit des informations supplémentaires sur la façon de construire la fonction et d'utiliser les arguments. Par exemple, si la fonction que vous utilisez comprend des arguments facultatifs, ceux-ci apparaissent entre crochets, ce qui vous permet de déterminer rapidement les différentes informations à fournir.
- **Saisie semi-automatique :** lorsque vous tapez des noms de champs ou le nom d'un autre élément tel qu'une fonction, Access indique instantanément tous les éléments dont l'orthographe correspond à celle du terme entré. En outre, lorsque vous utilisez la saisie semi-automatique et que vous appuyez sur la touche Tab pour compléter l'élément sélectionné, Access insère automatiquement la syntaxe supplémentaire éventuellement requise.
- **Info-bulles :** celles-ci apparaissent en regard de l'élément sélectionné dans la liste de saisie semi-automatique et fournissent une description qui vous permet de trouver dès le premier coup exactement ce que vous recherchez.

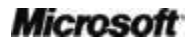

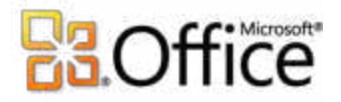

#### **Conseils :**

- Pour afficher manuellement toutes les options IntelliSense disponibles, telles que la saisie semiautomatique, appuyez sur Ctrl + Espace.
- Obtenez de l'aide sur une fonction instantanément. Placez le pointeur de la souris au-dessus du nom de la fonction dans les informations rapides et cliquez sur le nom de la fonction ; une rubrique d'aide apparaît alors pour cette fonction.

### <span id="page-26-0"></span>**Champ calculé** *Nouveau !*

Access 2010 accroît la puissance de vos tables en vous permettant de créer des calculs une bonne fois pour toutes, puis de les utiliser dans l'ensemble de votre base de données. Vous n'avez pas besoin de recréer vos expressions sur chaque formulaire ou état ou de créer des requêtes pour les rendre plus accessibles : vous pouvez désormais créer des champs calculés dans les tables qui stockent les données utilisées dans le calcul. Surtout, grâce aux champs calculés, vous n'avez plus besoin de répéter les calculs dans une expression.

### <span id="page-26-1"></span>**Concepteur de macros** *Amélioré !*

Créez vos macros facilement à l'aide d'IntelliSense. Grâce au concepteur de macro entièrement repensé, vous pouvez vous lancer beaucoup plus rapidement et facilement dans la création de macros à partir de zéro. En outre, si vous êtes un utilisateur d'Access expérimenté, vous pouvez, à l'aide du concepteur de macros, créer, modifier et gérer plus facilement les macros afin d'étendre votre application de base de données. Le concepteur de macros, illustré dans la [Figure 13](#page-27-1), comprend un catalogue d'actions pouvant faire l'objet d'une recherche, du contenu d'aide et des fragments de code de modèle.

- Utilisez IntelliSense pour créer vos macros rapidement et réduire les erreurs.
- Tirez parti des améliorations apportées au concepteur de macros pour accroître votre productivité grâce à un codage plus rapide et à une réutilisation facile de vos macros existantes.

**Conseil :** partagez efficacement vos macros avec d'autres personnes ou réutilisez les macros écrites par des tiers. Collez simplement votre code dans l'éditeur de texte de votre choix. Lorsqu'un autre utilisateur récupérera le code et collera dans le concepteur de macros, Access le convertira dans le format adéquat.

### **Microsoft**

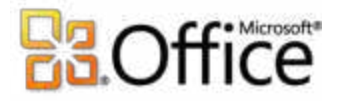

### <span id="page-27-0"></span>**Macros de données** *Nouveau !*

Désormais, si vous ajoutez de la logique directement à vos tables, tout formulaire ou toute requête — même une application externe — connecté à votre table hérite automatiquement vos macros de données. Vos macros sont stockées **dans** la table, contrairement aux objets qui **utilisent** votre table.

 $A \parallel B \parallel$ 品  $\Sigma$ Orifis de macr  $\Rightarrow$  $\circ$  0 Fichier<sup>1</sup> Accueil Création <sup>(</sup>图 Pas-à-pas)  $\mathbb{E}$ ₩Ţ 0 74 ı K  $\mathbf{x}$  $\overline{\phantom{a}}$ Convertir les macros en Visual Basic Fxécuter Développer Réduire Développer Réduire Catalogue Afficher toutes Enregistrer Enregistrer Fermer les actions les actions d'actions les actions tout tout sous Développer/Réduire Afficher/Masquer Fermer EJ 4 Purchase Details : Before Delete : X Catalogue d'actions  $\times$  $\mathfrak{p}$ Rechercher. /\* User cannot delete order if the order has already shipped. Déroulement de programme Deroulement de p<br>Commentaire<br>Groupe<br>Capisi Si Ship Date> = Date Alors DéclencherErreur Numéro d'erreur 200 Blocs de données Description de l'erreur Order has already shipped. Record cannot be deleted RechercherEnregistrement navigation Fin Si Actions de données ArrêtMacro Ajouter une nouvelle action  $\blacktriangledown$ · DéclencherErreur DéfinirVarLocale  $\frac{1}{10}$ EffacerMacroErreur Voiet SurErreur Prêt Verr. num.

<span id="page-27-1"></span>Figure 13 : utilisez la macro de données Avant la suppression pour empêcher la suppression d'un enregistrement de votre table s'il satisfait à une condition spécifiée.

Voici certains scénarios dans lesquels les macros de données permettent de créer une base de données plus efficace :

- Dans une base de données d'inventaire, si la quantité d'un article tombe sous un nombre spécifique, un enregistrement est automatiquement créé dans une autre table pour que l'article fasse l'objet d'une commande.
- Dans une base de données de gestion de dons pour des œuvres caritatives, un message électronique est envoyé à un donateur pour le remercier de son don.

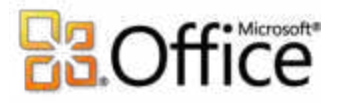

- Dans une base de données de ventes, une remise est automatiquement calculée si le total de la commande dépasse un montant spécifique.
- Dans une base de données de contacts, l'utilisateur est averti si tous les champs d'adresse requis ne sont pas complétés.
- Si un enregistrement est supprimé, un enregistrement est automatiquement ajouté à une autre table afin qu'une piste d'audit soit conservée.
- Dans une base de données de tâches, la valeur d'un champ Pourcentage effectué est définie sur 100 % si la tâche est marquée comme étant terminée.

**Conseil :** utilisez une macro nommée pour partager les actions de macro dans les macros de données et le code d'événement.

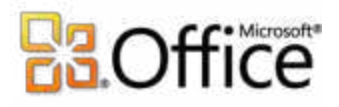

## Collaborez plus efficacement

Obtenez une aire de réception centralisée pour vos données.

### <span id="page-29-0"></span>**Liaison, importation et collecte de données** *Amélioré !*

Si vous débutez dans Access ou que vous vous demandez quelles sont les fonctionnalités que vous n'avez peut-être pas encore découvertes, Access simplifie l'importation et la liaison d'informations à partir de feuilles de calcul et de bases de données par le biais d'ODBC (Open Database Connectivity) et la collecte des données par le biais de la messagerie.<sup>5</sup> Obtenez les données à partir de plusieurs sources et utilisez les outils avec lesquels vous êtes familiarisé dans Access pour connecter les sources, puis analyser ou générer des états facilement à l'aide des données liées ou importées. Voici quelques exemples dans lesquels l'utilisation de données liées et importées peut accroître votre productivité :

- Établissez une liaison avec un dossier de contacts dans Outlook et évitez la duplication. Mettez à jour les données de vos contacts depuis Access, créez un formulaire d'entrée de données et incluez des règles de validation de données ou utilisez un état Access pour créer des étiquettes de publipostage.
- Établissez une liaison avec les données stockées dans un classeur Microsoft Excel ou dans une liste SharePoint Server, puis regroupez et récapitulez efficacement les données dans un état Access ou appuyez-vous sur des requêtes Access puissantes et robustes pour afficher exactement les informations adéquates.
- Tirez parti du moteur de données Microsoft SQL Server® et utilisez Access pour créer une base de données frontale, composée de formulaires et d'états Access, pour votre base de données SQL.
- Collectez de nouvelles données et mettez à jour des données existantes par messagerie.<sup>6</sup> Utilisez l'Assistant Collecte de données par messagerie pour vous guider et générer un formulaire HTML ou Microsoft InfoPath® et l'envoyer par messagerie en vue de la saisie de données.<sup>7</sup> Lorsque les destinataires répondent à votre message électronique, ils peuvent

<sup>&</sup>lt;sup>7</sup> Si le formulaire envoyé est un formulaire Microsoft InfoPath, le destinataire du message électronique doit posséder InfoPath version 2007 ou ultérieure pour compléter le formulaire.

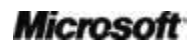

<sup>&</sup>lt;sup>5</sup> Certaines sources de données liées, telles que Microsoft Excel, ne peuvent pas être mises à jour depuis Access.

<sup>&</sup>lt;sup>6</sup> Microsoft Outlook version 2007 ou ultérieure est requis pour l'envoi et la réception des formulaires complétés. Outlook n'est pas requis pour le remplissage des formulaires.

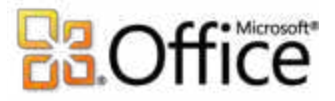

renseigner le formulaire sans quitter leur boîte de réception. Dès réception de leurs formulaires complétés, votre table Access peut être mise à jour dynamiquement ou vous pouvez choisir de réviser les formulaires complétés et de les traiter à partir d'Outlook. Grâce à l'Assistant Collecte de données par messagerie, vous n'avez pas besoin de copier et de coller, ou d'entrer manuellement, des données pour les collecter auprès de sources situées à l'extérieur de votre Intranet.

**Conseil :** si vous importez les données, enregistrez vos étapes d'importation afin de pouvoir les réutiliser rapidement et efficacement : Access vous permet même de créer une tâche Outlook vous rappelant de répéter l'importation.

### <span id="page-30-0"></span>**Connexion aux services Web et prise en charge de Microsoft SharePoint 2010 Business Connectivity Services (BCS)** *Nouveau !*

 Les services Web et les applications métiers, telles que les données comptables ou clients de votre société, peuvent être inclus directement dans les applications que vous créez. Access 2010 vous permet d'afficher les données approuvées et validées par votre personnel informatique. $^8$ 

### Collaborez plus facilement.

### <span id="page-30-1"></span>**Documents approuvés** *Nouveau !*

Bien sûr, vous devez protéger votre ordinateur et vos fichiers contre toute menace potentielle. Mais pourquoi répéter ces contrôles de sécurité une fois que vous avez jugé un fichier sain et l'avez approuvé ?

Dans cet esprit, la nouvelle fonctionnalité Documents approuvés, également disponible dans Word 2010, Excel 2010 et PowerPoint 2010, est conçue pour vous faire économiser du temps tout en facilitant la protection de vos données. Désormais, lorsque vous aurez approuvé une base de données qui contient un contenu actif, comme des macros, vous n'aurez plus à vous répéter à chaque ouverture du fichier. Access 2010 se souvient des fichiers que vous validez et les ouvre ensuite directement, sans reposer la question.

 $^8$  La prise en charge de Microsoft SharePoint 2010 Business Connectivity Services est configurée dans SharePoint Server 2010.

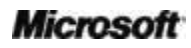

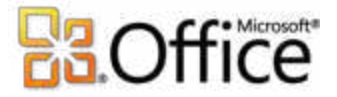

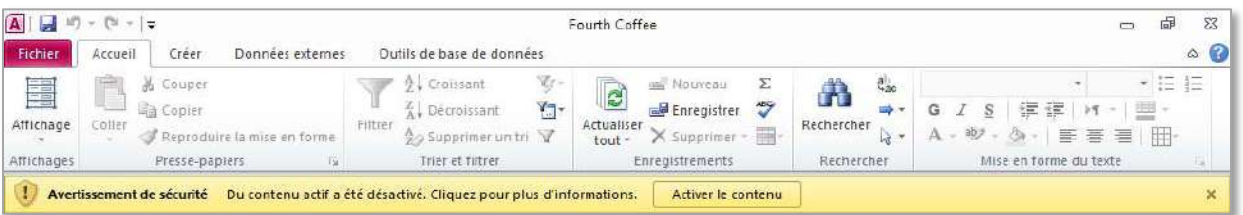

Figure 14 : si votre base de données provient d'une source approuvée, cliquez sur Activer le contenu pour approuver systématiquement la base de données. Si vous souhaitez obtenir davantage d'informations avant d'approuver une base de données, cliquez sur le lien intitulé *Du contenu actif a été désactivé. Cliquez pour plus d'informations* dans la barre des messages.

**Conseils :** que faire lorsque vous approuvez une base de données par inadvertance ou que du contenu a été ajouté à une base de données considérée précédemment comme approuvée ? Le Centre de gestion de la confidentialité, accessible via la boîte de dialogue Options Access, vous permet en un clic de réinitialiser les bases de données approuvées ou de désactiver l'approbation des bases de données.

### <span id="page-31-0"></span>**Outils de langue** *Amélioré !*

Simplifiez et personnalisez votre expérience linguistique. Les utilisateurs multilingues peuvent facilement accéder à une boîte de dialogue unique dans Access 2010, dans laquelle ils peuvent définir leurs préférences pour les langues d'édition, d'affichage et de l'aide. En outre, la modification de vos paramètres de langue dans Access est automatiquement répercutée sur l'ensemble de vos applications Office  $2010$ .<sup>9</sup>

 Modifiez rapidement vos paramètres, sans recourir à un manuel. Si vous ne possédez pas le logiciel ou la disposition de clavier nécessaire, vous en êtes informé, et des liens sont fournis, qui facilitent la résolution des problèmes de ce type.

<sup>&</sup>lt;sup>9</sup> Applications pour lesquelles vous pouvez définir des paramètres de langue : Access 2010, Excel 2010, Microsoft OneNote® 2010, Outlook 2010, PowerPoint 2010, Microsoft Publisher 2010, Microsoft InfoPath 2010 et Microsoft SharePoint Workspace 2010.

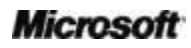

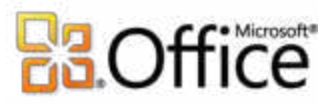

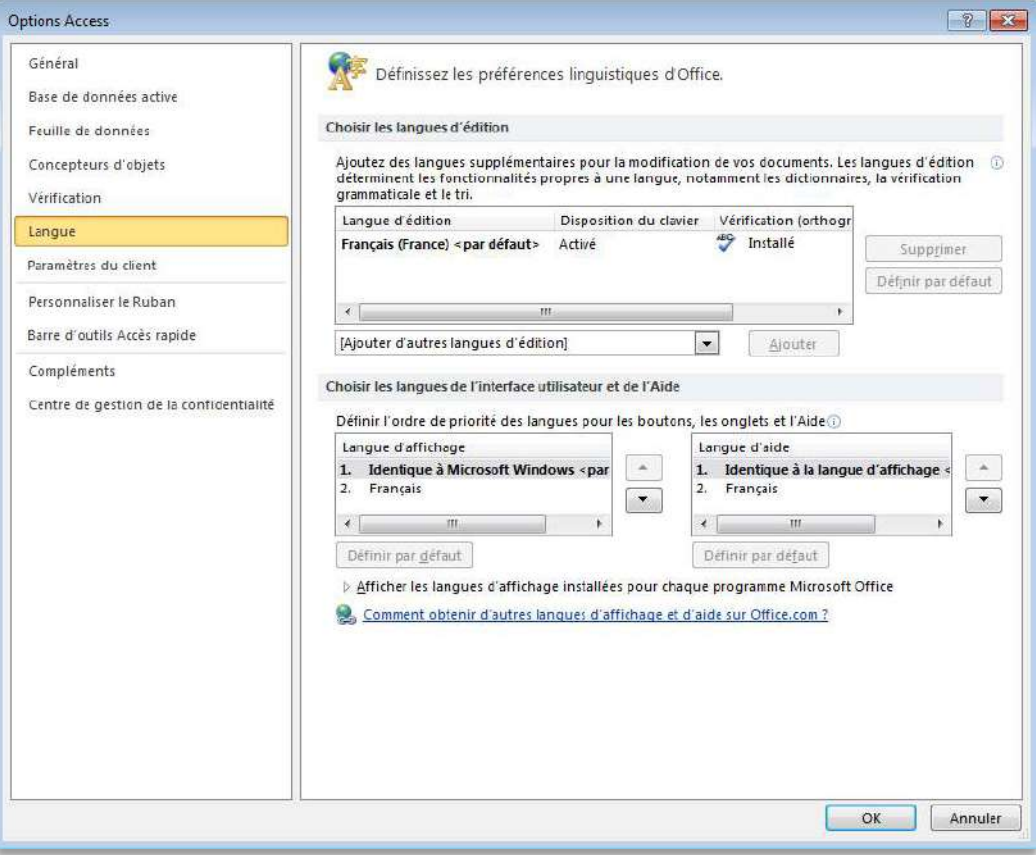

Figure 15 : définissez des langues d'édition, d'aide et d'affichage distinctes sans quitter Access.

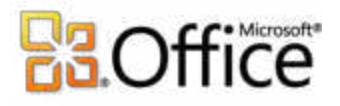

## Accédez à votre travail en tous lieux

Accédez à votre base de données de nouvelles façons.

### <span id="page-33-0"></span>**Base de données Web** *Nouveau !*

Le Web est devenu un endroit pratique pour collecter, stocker et distribuer des solutions de façon centralisée pour un accès aisé et universel, ainsi que pour partager des données et collaborer avec d'autres personnes. Grâce à Access 2010, vous pouvez créer des bases de données Web, les publier sur un site SharePoint 2010 compatible avec Access Services et utiliser des autorisations SharePoint pour déterminer ce que chaque utilisateur peut voir.<sup>10</sup> Les visiteurs SharePoint peuvent utiliser votre application de base de données dans un navigateur Web même s'ils ne possèdent pas de client Access —et les modifications qu'ils apportent sont automatiquement synchronisées.

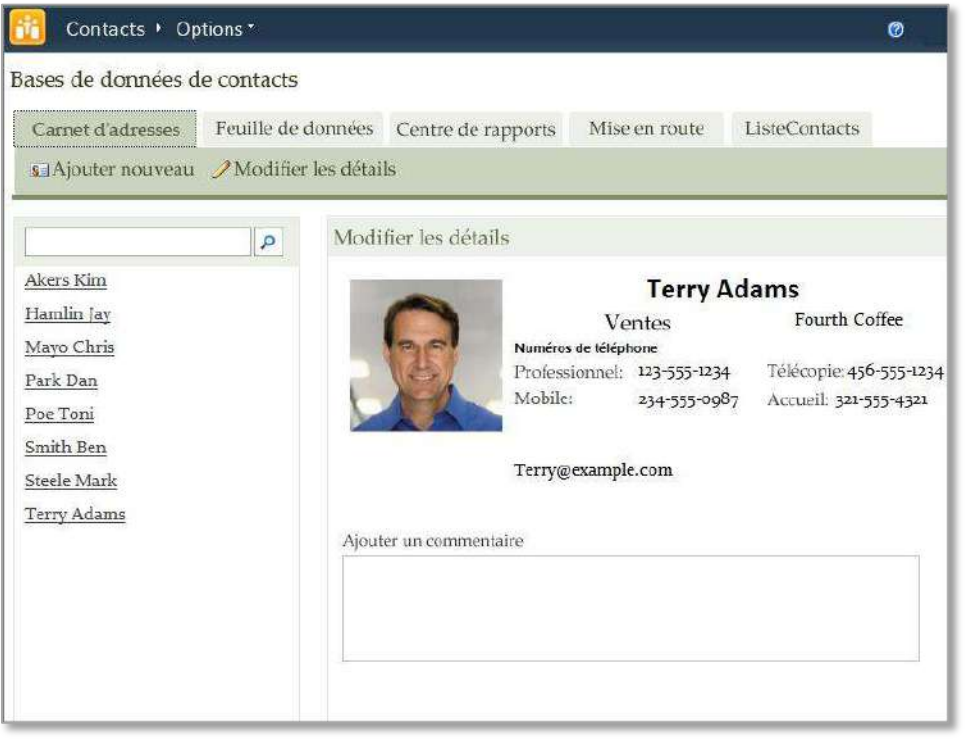

Figure 16 : publiez votre base de données Web sur SharePoint Server 2010 et accédez-y par le biais d'un navigateur Web.

 $10$  Cette fonctionnalité requiert Microsoft SharePoint Server 2010 et Access Services doit être activé.

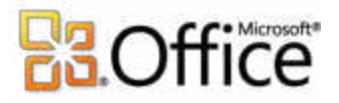

 Démarrez rapidement à l'aide d'un modèle. Sélectionnez un modèle de base de données Web vierge ou commencez avec un modèle de base de données Web prédéfini, tel que Base de données Web de dons. Les deux options permettent d'assurer la compatibilité de votre application avec le Web, ce qui vous permet de gagner un temps précieux.

Grâce à Access 2010 et à SharePoint Server 2010, vos données peuvent bénéficier d'une protection renforcée afin de répondre aux exigences de conformité, de sauvegarde et d'audit, procurant ainsi une accessibilité et une facilité de gestion accrues.

**Conseil :** créez un formulaire de navigation pour votre base de données Web et définissez-le en tant que formulaire d'affichage Web avant de procéder à la publication. Cliquez sur l'onglet **Fichier** pour ouvrir le mode Backstage, puis cliquez sur **Options**. Recherchez **Formulaire d'affichage Web** dans les options **Base de données active**.

### <span id="page-34-0"></span>**Vérificateur de compatibilité** *Nouveau !*

Toutes les fonctionnalités ne sont pas prises en charge dans une base de données Web et vous pouvez être amené à effectuer certains ajustements avant de publier celle-ci. Utilisez le nouveau Vérificateur de compatibilité pour déterminer si vous devez apporter des modifications avant de publier votre base de données.

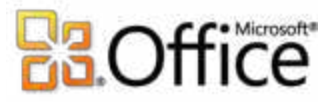

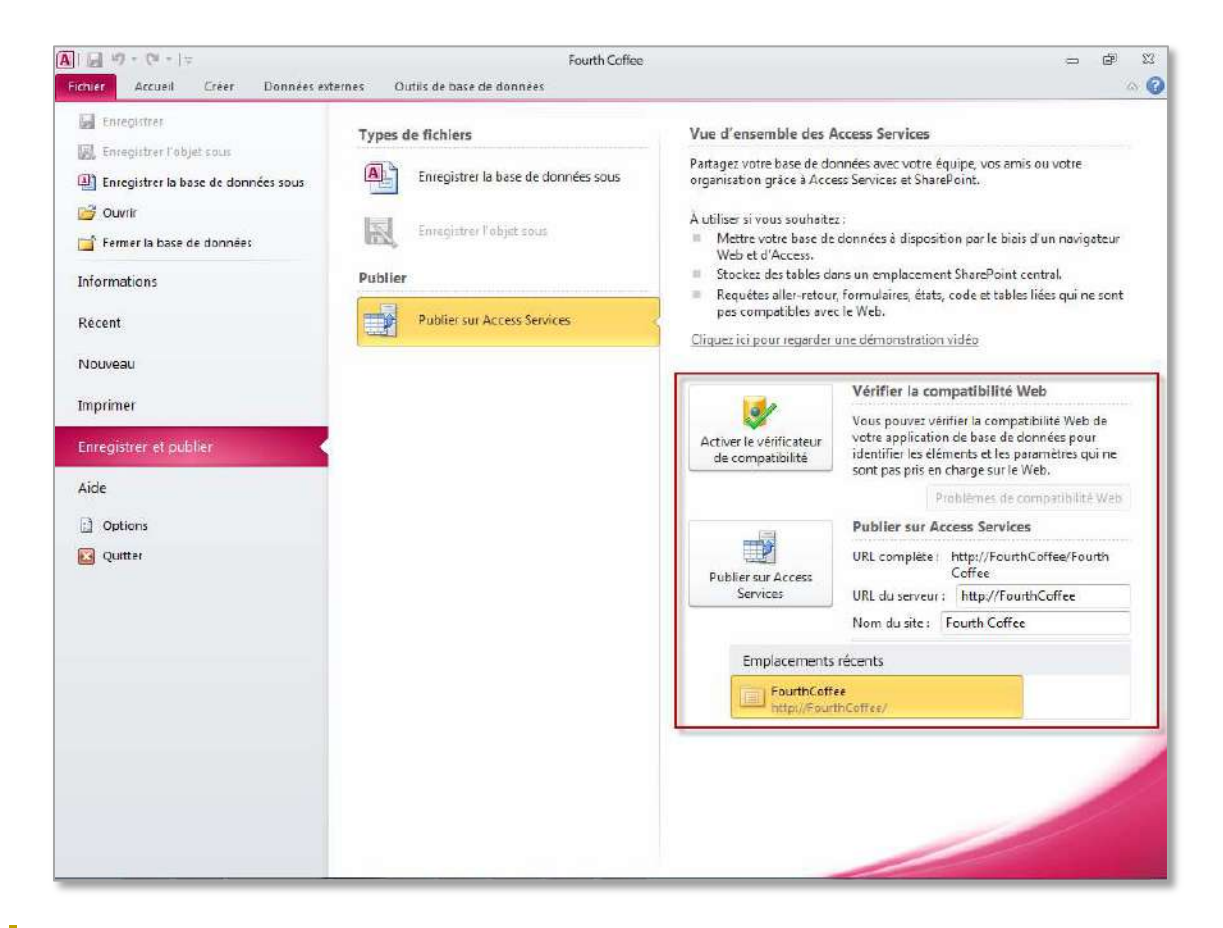

Figure 17 : vérifiez la compatibilité Web avant de publier votre base de données.

 Vous n'avez pas besoin de deviner quoi que ce soit. Si votre base de données n'est pas validée par le Vérificateur de compatibilité, vous n'avez pas besoin de déterminer vousmême ce qui ne va pas. Toutes les erreurs sont consignées dans un journal de compatibilité Web qui indique leur cause exacte, une description et des rubriques d'aide afin que vous puissiez effectuer les ajustements nécessaires.

**Conseil :** pour utiliser le Vérificateur de compatibilité sur un objet spécifique, cliquez avec le bouton droit sur celui-ci dans le **volet de navigation**, puis cliquez sur **Vérifier la compatibilité Web**.

### <span id="page-35-0"></span>**Mise en cache et synchronisation des données** *Amélioré !*

Des performances plus rapides. Lorsque vous êtes connecté à une source de données via des services Web ou une base de données Web, la première fois que la base de données est ouverte, les données sont mises en cache localement et sont conservées pendant vos sessions

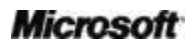

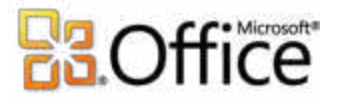

Access. Lors d'une utilisation ultérieure, seul le contenu qui a été modifié fait l'objet d'une synchronisation.

- Mise en cache par défaut. Un nouveau mode mise en cache Access 2010 est activé par défaut pour toutes les bases de données créées et pour toutes les applications publiées.
- Vous n'avez pas besoin de vous soucier de la connectivité réseau. Access 2010 recourt à la mise en cache des données afin que les modifications apportées aux applications et aux données en mode hors connexion — notamment aux informations métiers — soient automatiquement synchronisées lorsqu'une connexion est restaurée, ce qui vous permet de demeurer productif à partir de plusieurs endroits.

**Conseil :** pour tirer parti du nouveau mode mise en cache sur des bases de données précédemment créées, cliquez sur l'onglet **Fichier** pour ouvrir le mode Backstage, cliquez sur **Options**, puis cliquez sur **Base de données active**. Sélectionnez **Utiliser le format de cache compatible avec Microsoft Access 2010 et ultérieur** près du bas des options Base de données actuelle sous **Mise en cache des tables SharePoint et du service Web**.

### <span id="page-36-0"></span>**Microsoft SharePoint Online**

Si vous ne possédez pas Microsoft SharePoint Server 2010, vous pouvez utiliser Microsoft SharePoint Online de manière à tirer parti des bases de données Web et d'autres fonctionnalités SharePoint Server, telles que la publication d'une liste SharePoint ou l'utilisation de SharePoint pour affecter des autorisations utilisateur et sécuriser vos données. Grâce à SharePoint Online, vous pouvez utiliser un emplacement central hautement sécurisé pour gérer du contenu et un flux de travail, ainsi que pour collaborer efficacement avec votre équipe. Pour plus d'informations sur Microsoft SharePoint Online, visitez [http://www.microsoft.com/online/sharepoint-online.mspx.](http://www.microsoft.com/online/fr-fr/sharepoint-online.aspx)

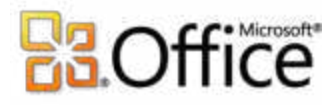

# <span id="page-37-0"></span>Conclusion

Conçu pour répondre à vos besoins et styles de travail en constante évolution, Access 2010 met à votre disposition des outils puissants qui vous permettent d'organiser et d'analyser vos informations, ainsi que de les partager avec d'autres personnes. Access 2010 vous procure une meilleure expérience en tant qu'utilisateur de base de données, en vous permettant de vous lancer rapidement dans la collecte et l'analyse de données. Vous pouvez également travailler de façon transparente avec d'autres sources de données et avec les membres de votre équipe. En outre, Access 2010 vous permet d'accéder plus facilement à votre base de données de pratiquement n'importe où, sous réserve que vous disposiez d'un navigateur Web. Access 2010 vous permet d'effectuer vos tâches rapidement, avec davantage de souplesse et pour de meilleurs résultats.

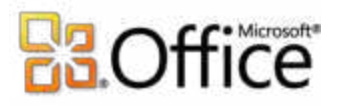

# <span id="page-38-0"></span>Fonctionnalités et avantages

# Donnez vie à vos idées

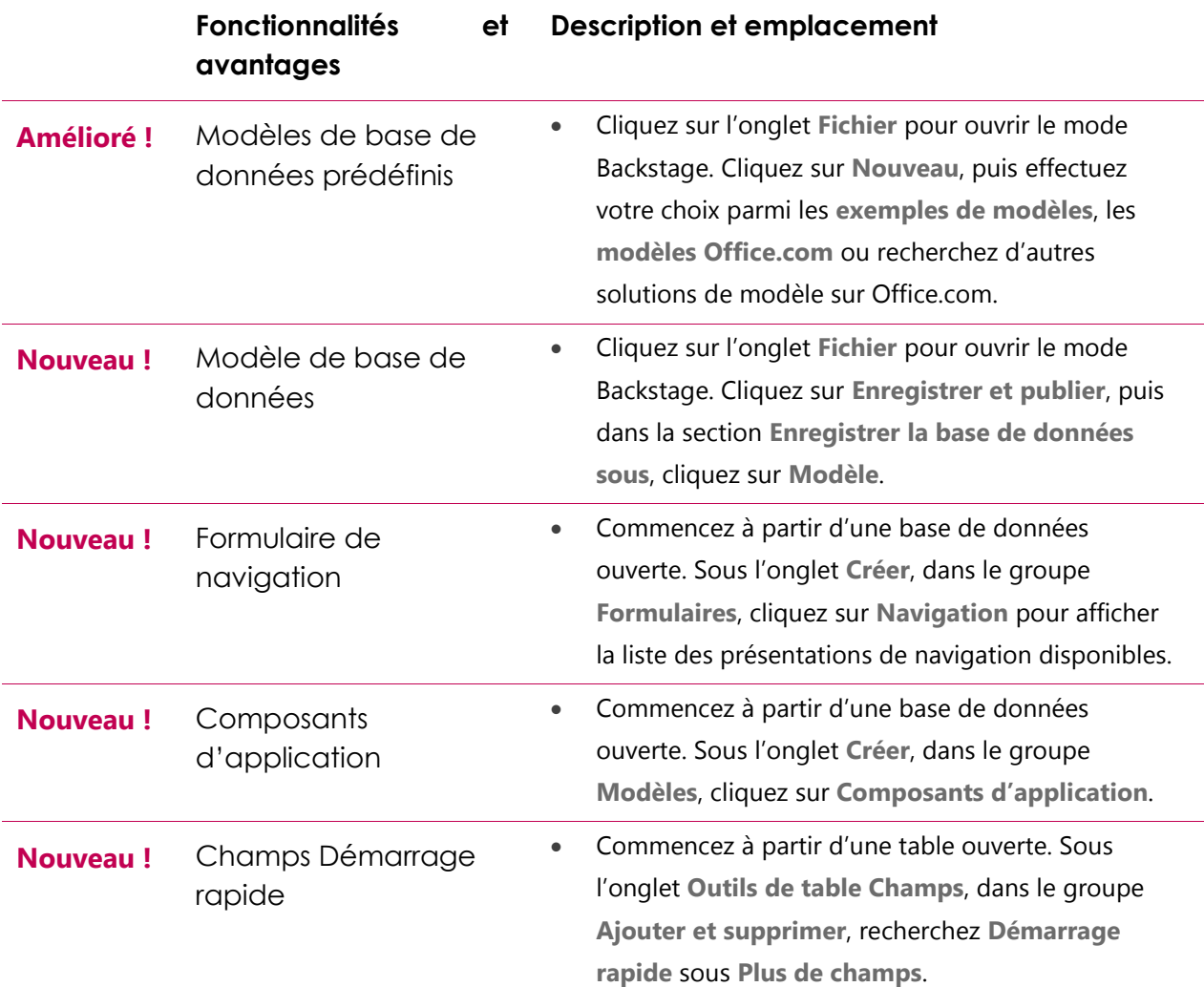

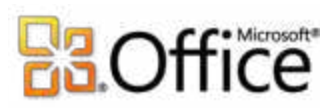

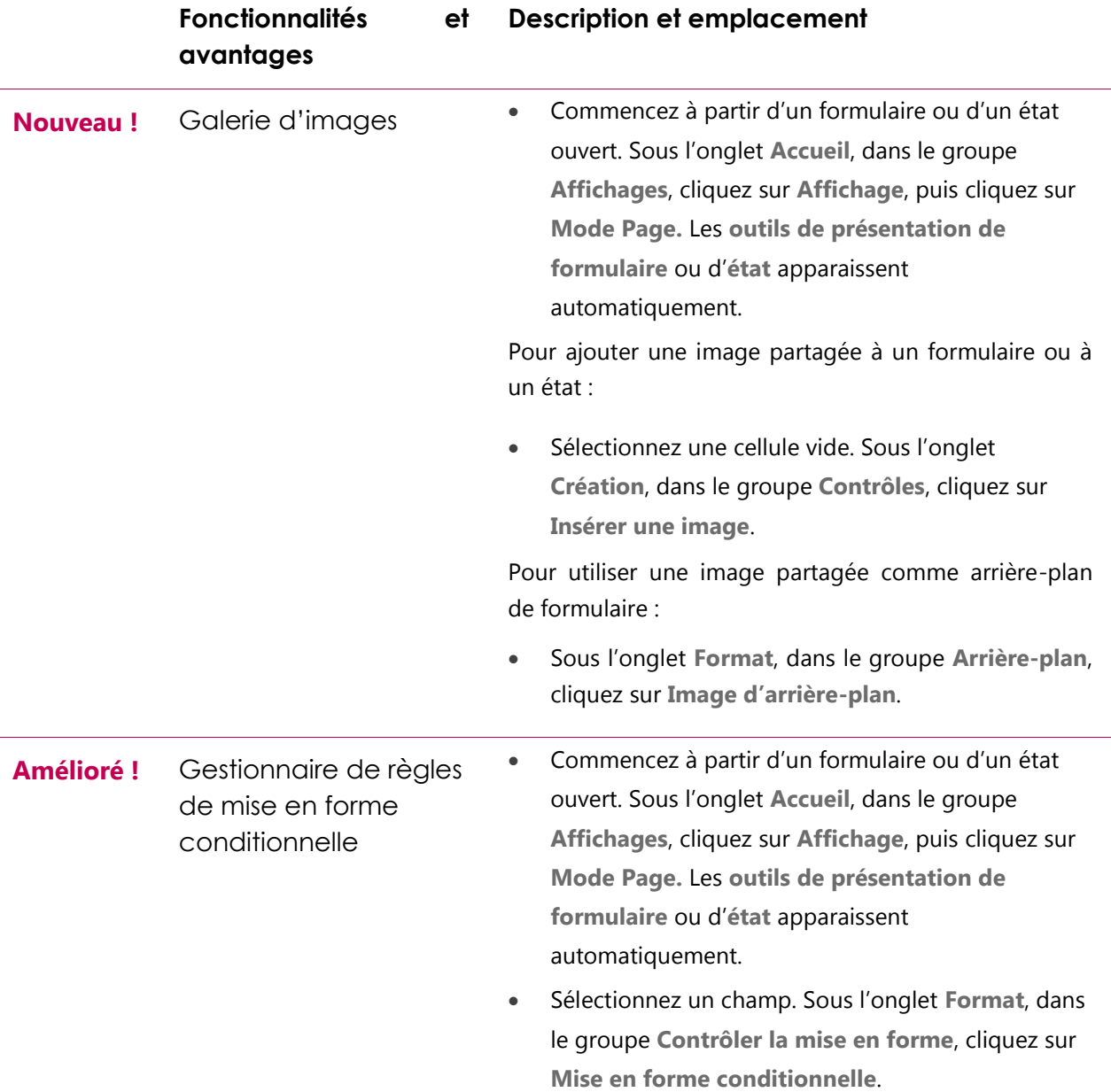

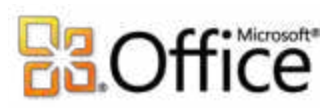

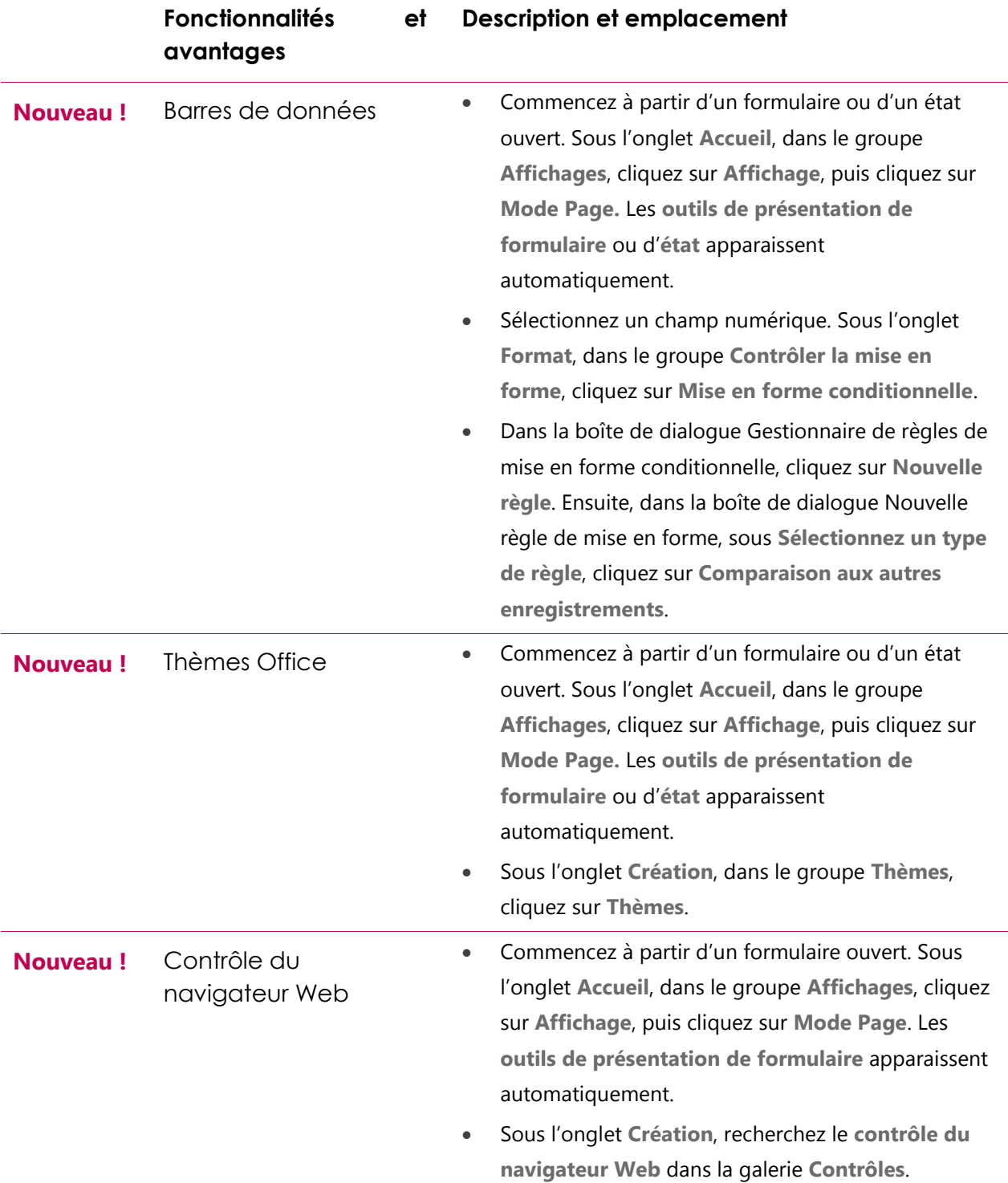

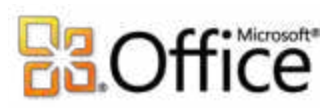

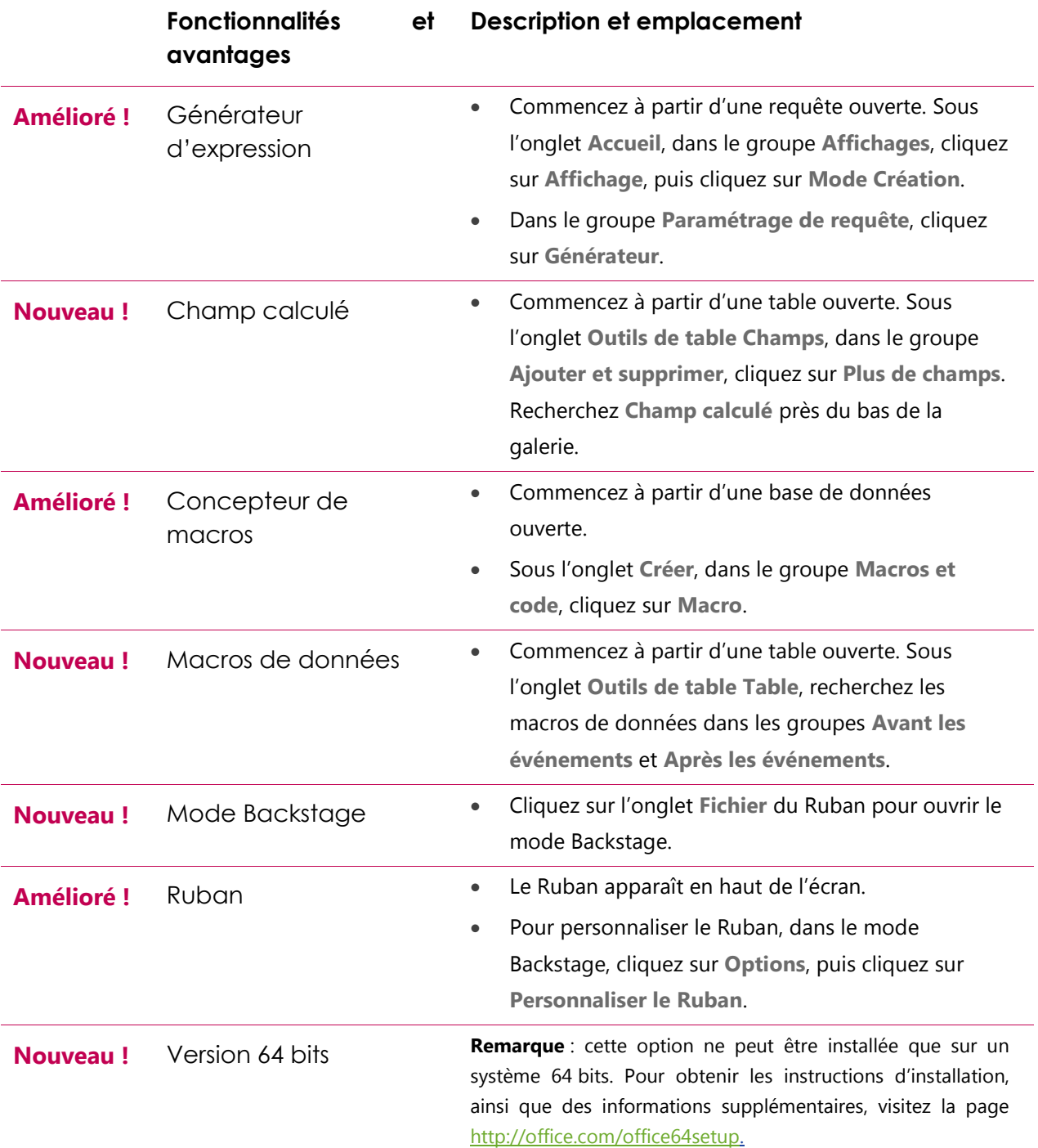

### **Microsoft**

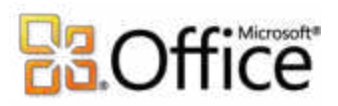

# Collaborez plus efficacement

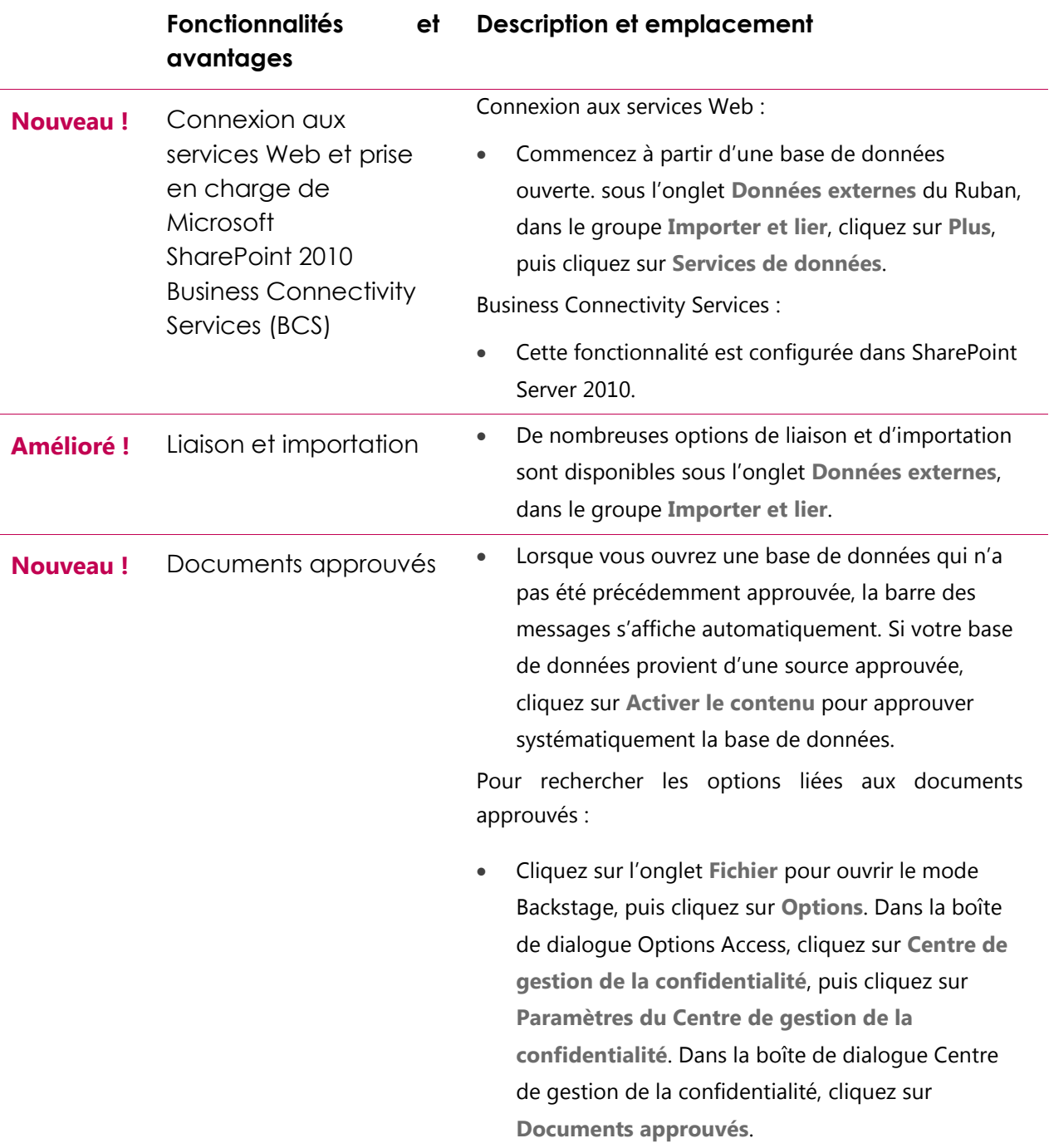

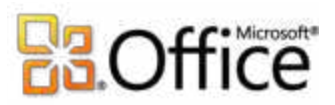

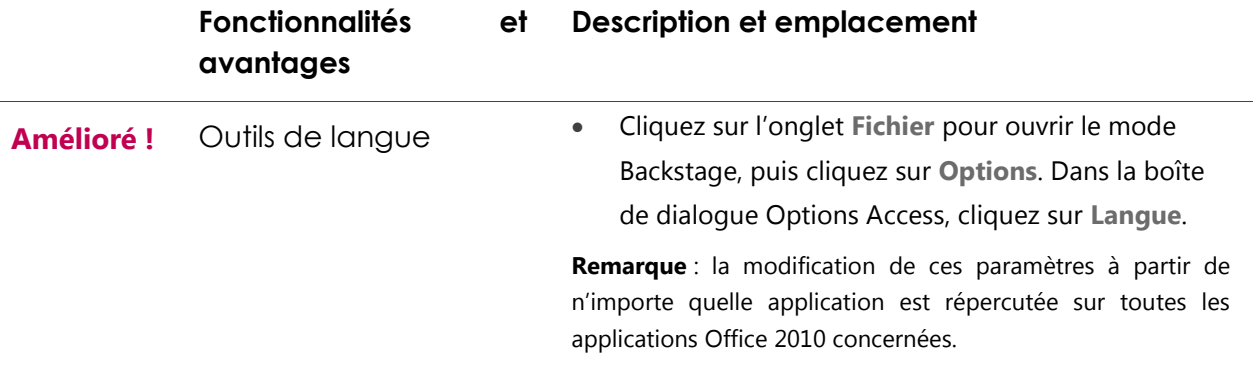

# Accédez à votre travail en tous lieux

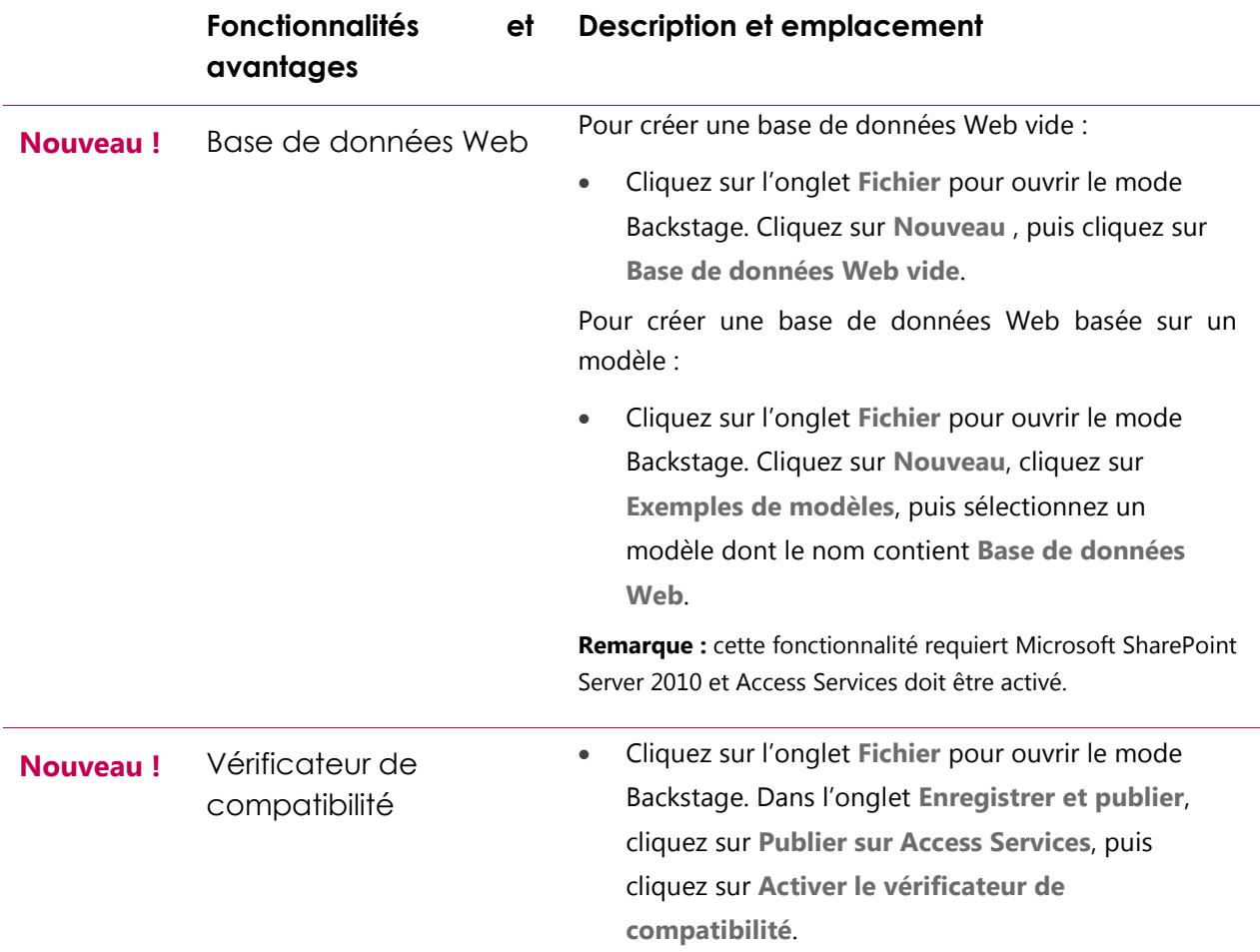

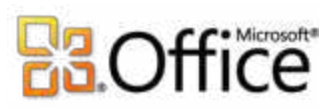

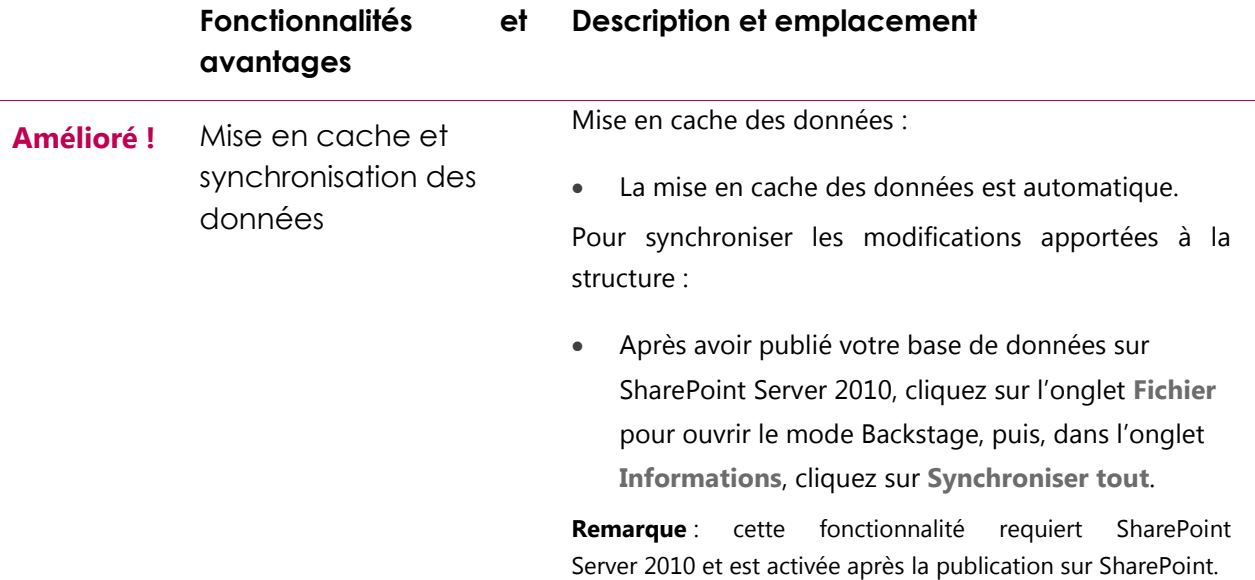

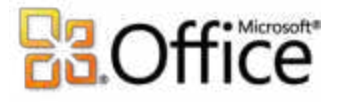

# <span id="page-45-0"></span>Comparaison entre les versions

 $\square$  Fonctionnalité incluse  $\square$  Amélioré  $\square$  Nouveau

## Donnez vie à vos idées

Accédez facilement et à tout moment aux outils dont vous avez besoin.

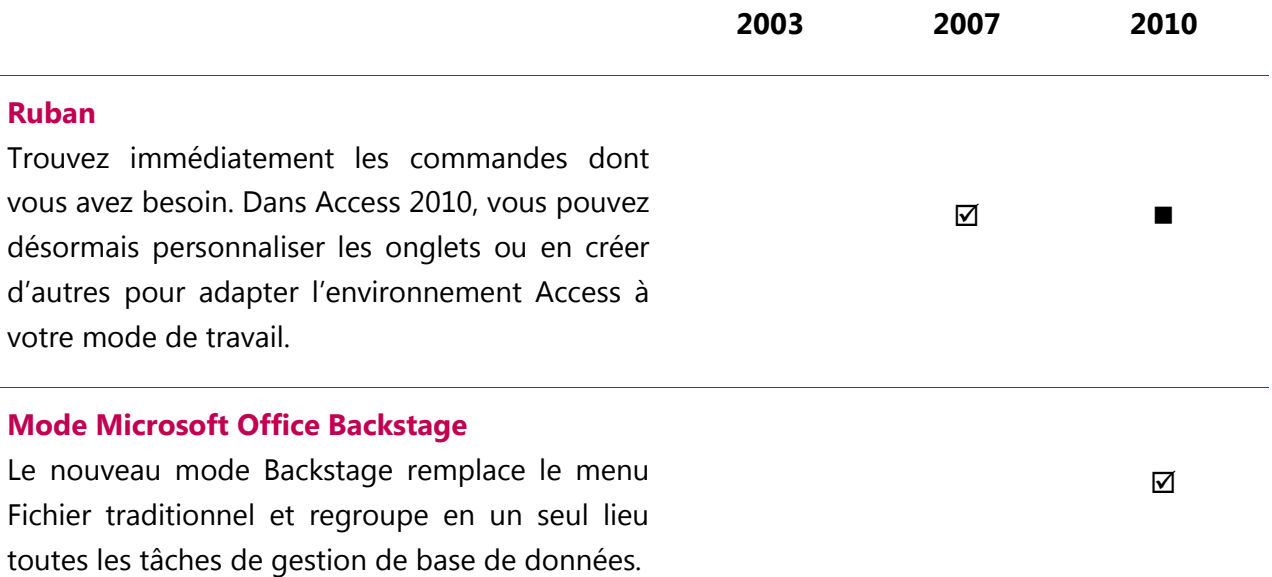

Créez vos bases de données plus rapidement et plus facilement qu'auparavant.

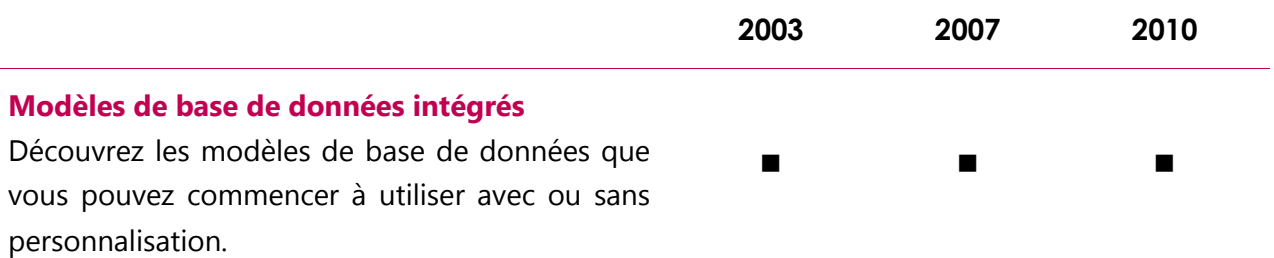

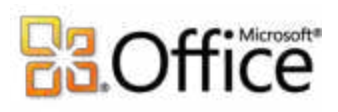

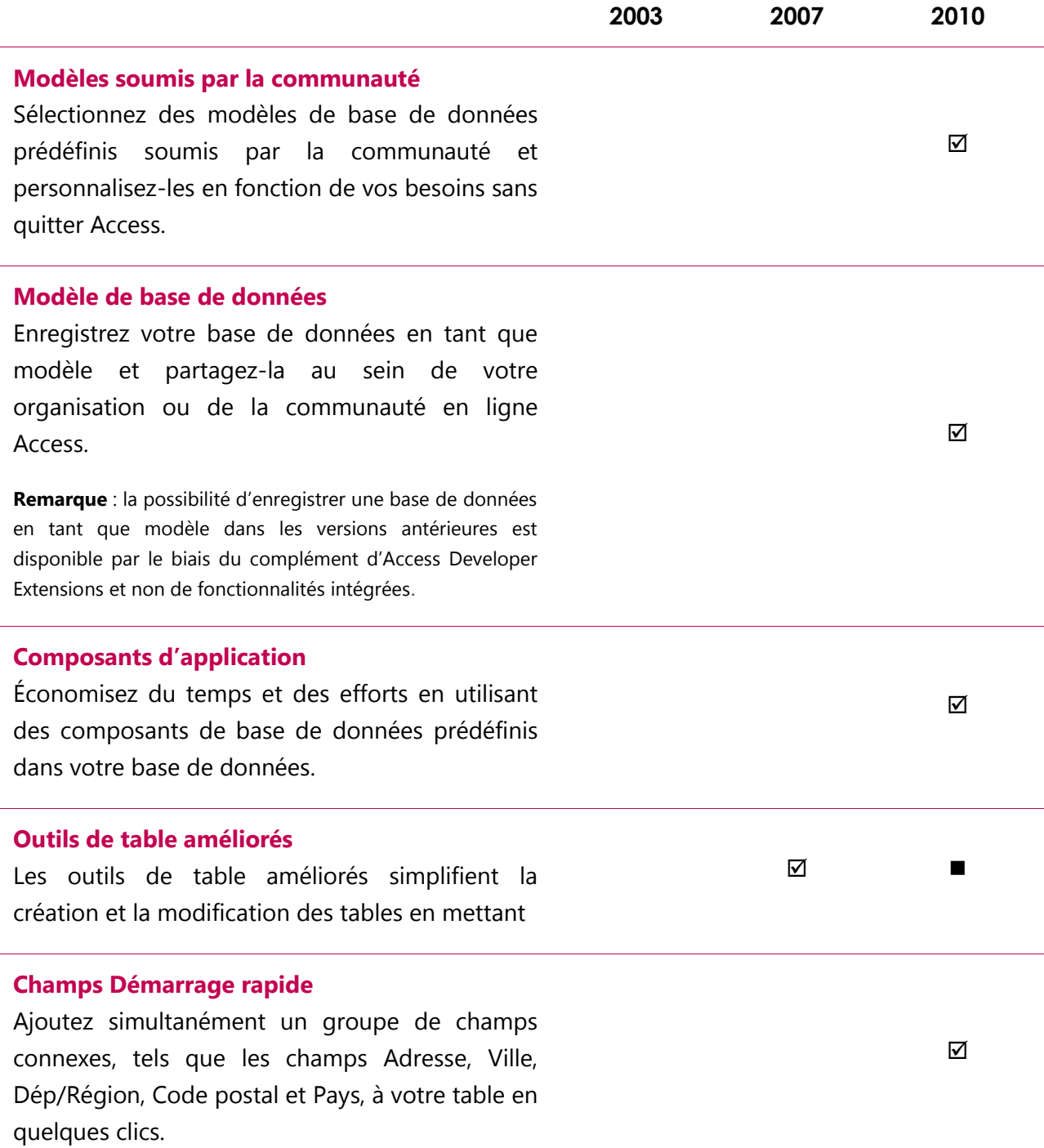

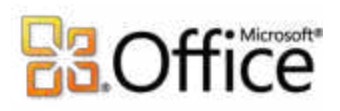

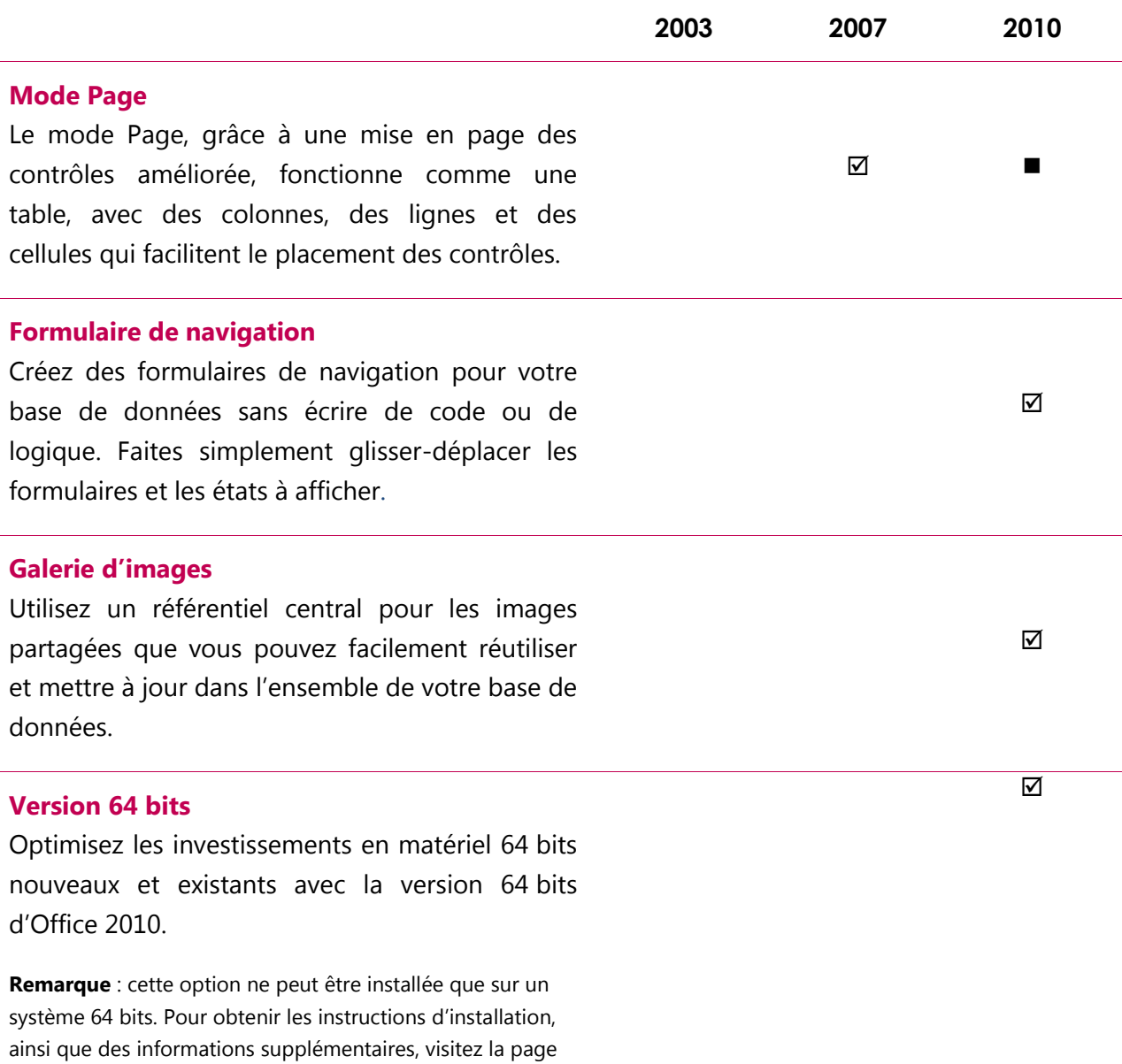

[http://office.com/office64setup.](http://office.microsoft.com/fr-fr/ha010369476.aspx) 

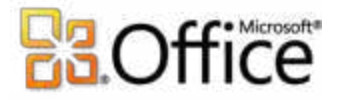

Créez des formulaires et des états à fort impact.

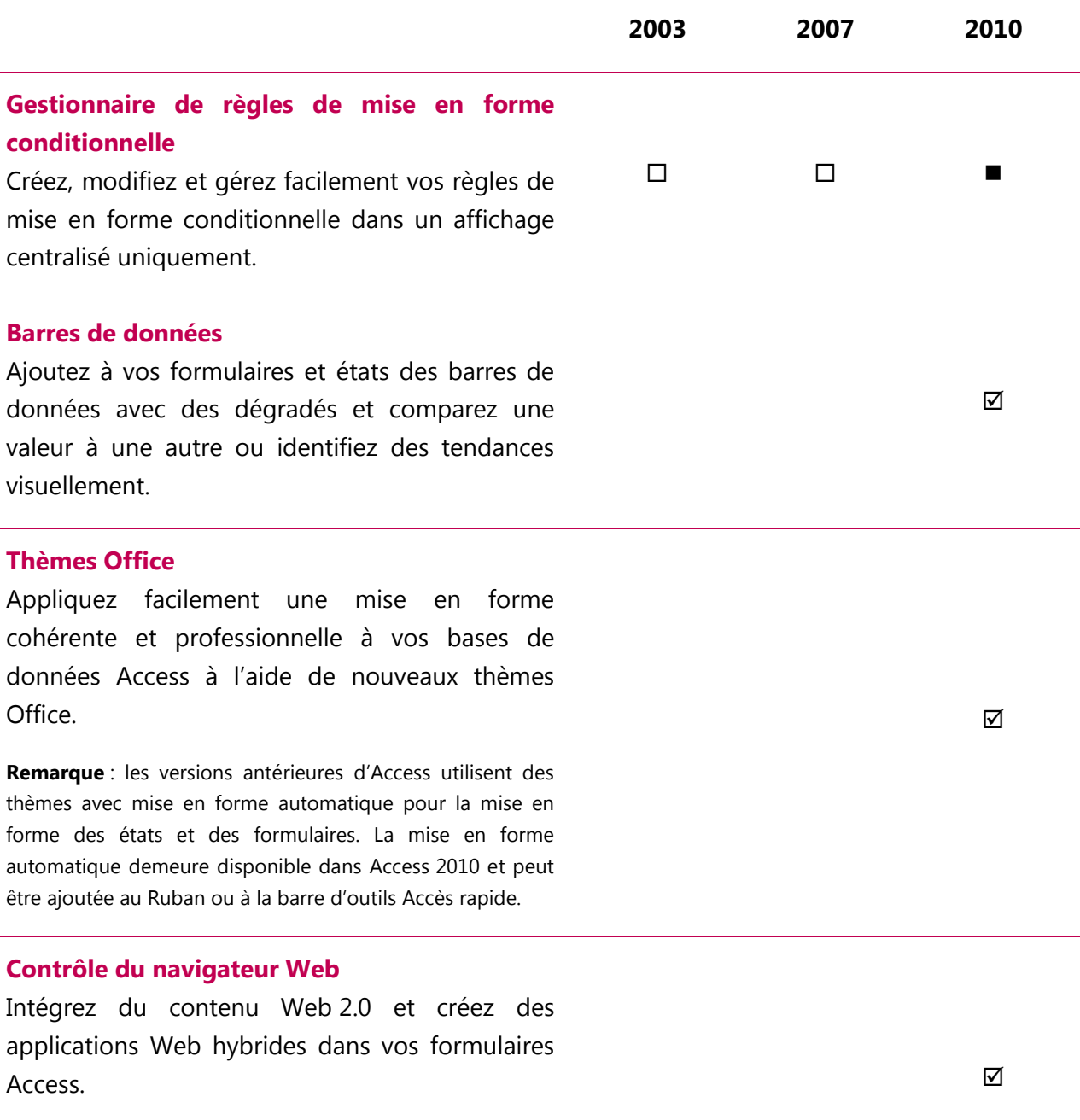

**Remarque** : le contrôle du navigateur Web a remplacé le navigateur Web Microsoft, qui est toujours un contrôle ActiveX disponible.

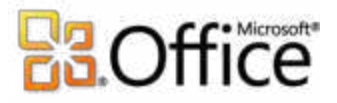

Ajoutez de l'automatisation et des expressions complexes de façon plus intuitive.

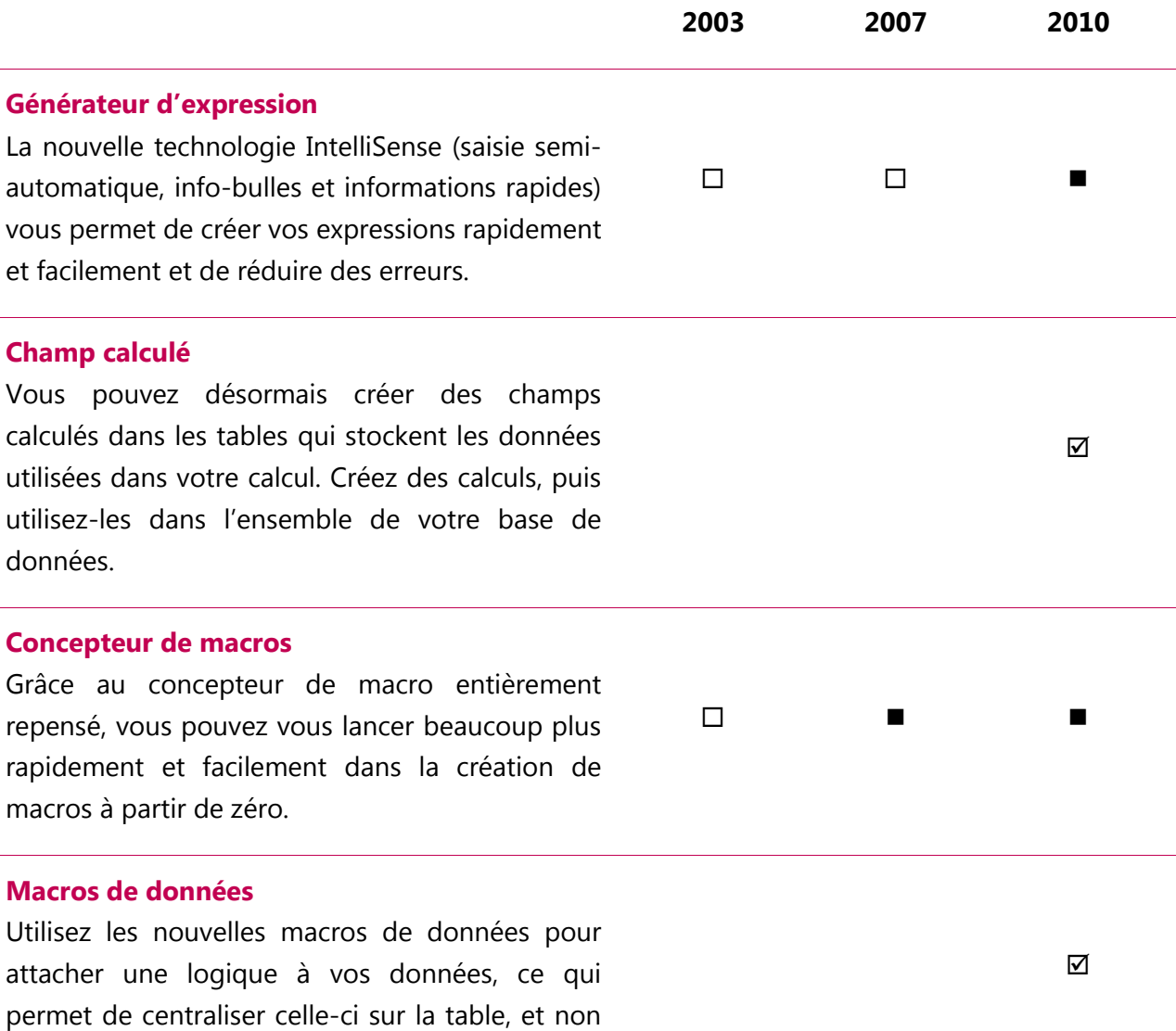

**Microsoft** 

sur les objets qui mettent à jour vos données.

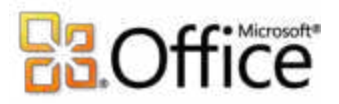

# Collaborez plus efficacement

Obtenez une aire de réception centralisée pour vos données.

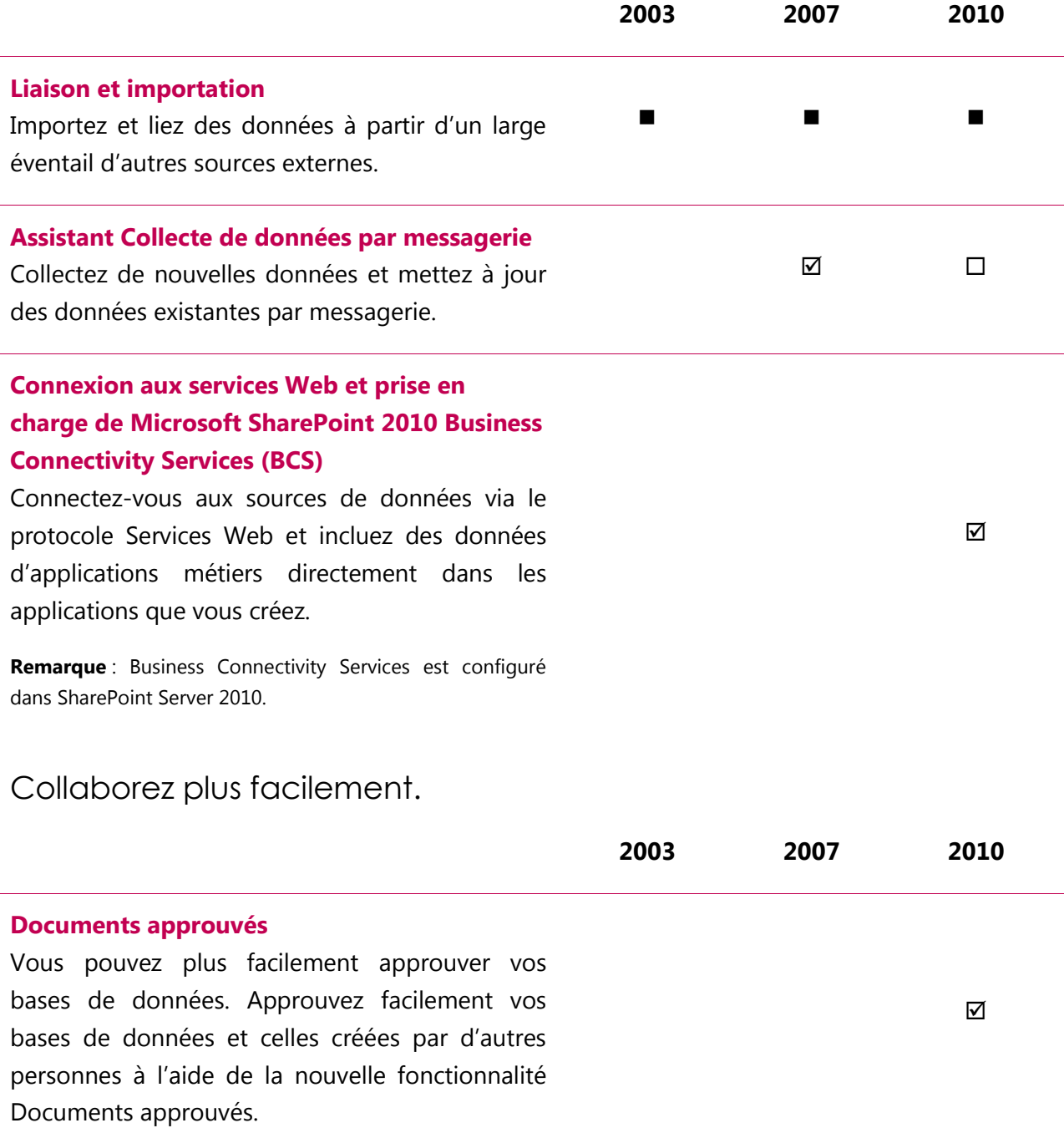

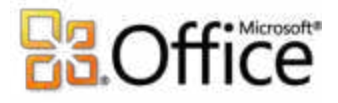

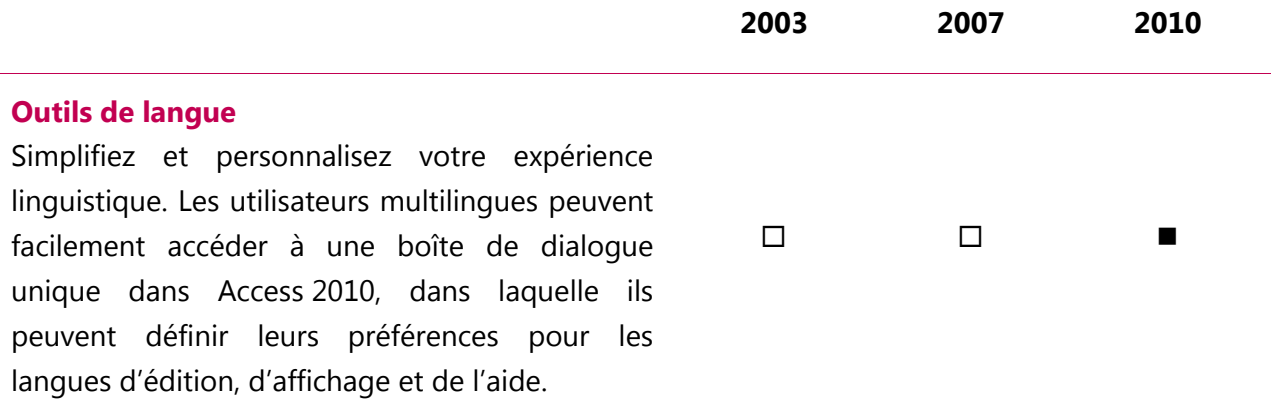

# Accédez à votre travail en tous lieux

Accédez à votre base de données de nouvelles façons.

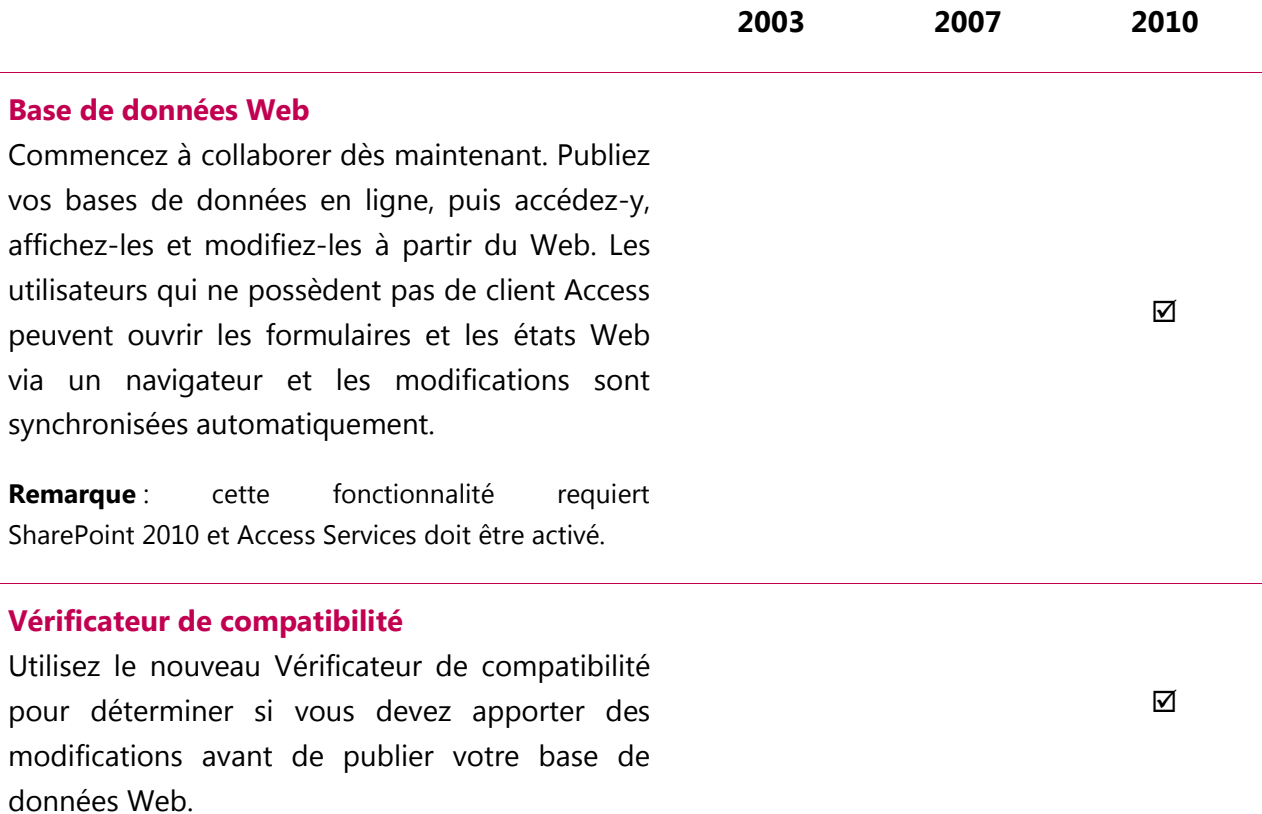

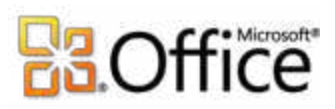

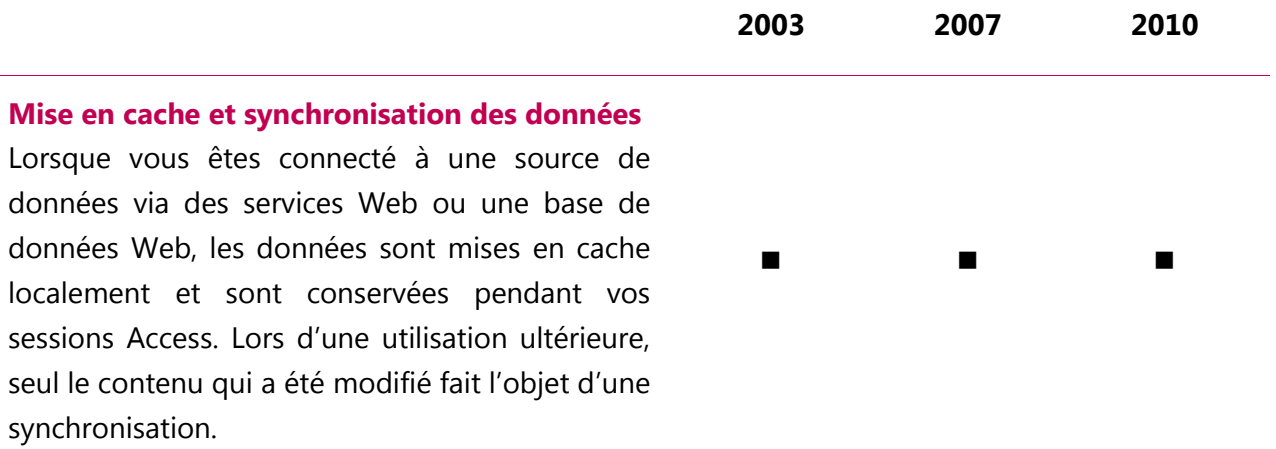

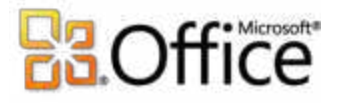

# <span id="page-53-0"></span>Questions et réponses sur Access 2010

### Microsoft Access 2010

#### **1. Qu'est-ce qu'Access 2010 ?**

Access 2010 est la version la plus souple et conviviale du logiciel de base de données le plus populaire du monde. Conçu pour vous fournir des outils intuitifs, Access 2010 vous permet de créer vos bases de données plus rapidement et de les gérer plus facilement qu'auparavant. En outre, cette version d'Access fournit des outils qui facilitent la communication et la collaboration. Vous pouvez ainsi travailler à plusieurs sur vos bases de données et intervenir au moment et à l'endroit de votre choix.

### **2. Comment utiliser Access 2010 ?**

Utilisez Access 2010 pour organiser et analyser vos données. Il comprend des outils de développement de logiciel qui vous permettent de créer des applications — simples ou complexes — de manière à partager uniquement les données adéquates de manière pertinente. Vous pourrez travailler plus efficacement avec une interface utilisateur mise à jour et des outils de conception de base de données améliorés qui vous permettent de tirer le meilleur parti de vos données. Qu'il s'agisse de gérer vos biens ou d'effectuer le suivi d'événements, vous pouvez réaliser ces tâches vous-même et économiser du temps et de l'argent. Grâce à Access 2010, il n'a jamais été plus facile de garder le contrôle des informations vitales.

#### **3. Quoi de neuf dans Access 2010 par rapport aux versions antérieures ?**

Access 2010 comprend des fonctionnalités nouvelles et améliorées, ainsi qu' un environnement de travail amélioré conçu pour vous permettre d'accomplir davantage de tâches, plus rapidement.

 **Accédez au contenu d'une base de données par le biais d'un navigateur Web**. les nouveaux services Access Services disponibles dans Microsoft SharePoint Server 2010 vous permettent de rendre vos bases de données accessibles sur le Web par le biais de

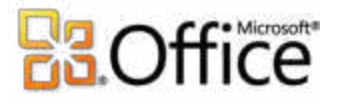

nouvelles bases de données Web. Les utilisateurs qui ne possèdent pas de client Access et qui disposent des autorisations appropriées peuvent ouvrir les formulaires et les états Web via un navigateur et les modifications sont synchronisées automatiquement.<sup>11</sup>

- **Simplifiez l'accès aux fonctionnalités dont vous avez besoin** : le Ruban, amélioré dans Access 2010, vous permet d'accéder aux commandes plus rapidement grâce à la possibilité de personnaliser ou de créer vos propres onglets. Le nouveau mode Microsoft Office Backstage remplace le menu Fichier traditionnel afin de fournir un emplacement organisé central pour toutes vos tâches de gestion de fichier.
- **Navigation sans code :** utilisez des formulaires de navigation Web de qualité professionnelle pour rendre plus accessibles les formulaires et les états fréquemment utilisés sans écrire le moindre code ou la moindre logique.
- **Réutilisez facilement les éléments Access dans d'autres bases de données :** utilisez des composants d'application pour ajouter en quelques clics à votre base de données des composants Access prédéfinis pour les tâches courantes. Vous pouvez également empaqueter les composants de base de données courants, tels que les formulaires d'entrée de données et les états pour la gestion des tâches, puis les réutiliser dans votre organisation ou dans d'autres bases de données.
- **Mise en forme simplifiée :** à l'aide des thèmes Office, vous pouvez créer des formulaires et des états professionnels homogènes dans votre base de données. Sélectionnez simplement un thème Office familier et séduisant, ou concevez le vôtre, puis appliquez-le à votre base de données. Les objets Access créés adopteront automatiquement le thème que vous aurez choisi.

<sup>&</sup>lt;sup>11</sup> cette fonctionnalité requiert Microsoft SharePoint Server 2010 et Access Services doit être activé.

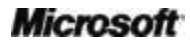

# **Ba**Office

# Configuration requise et compatibilité d'Access 2010

### **1. Quelles sont les conditions requises pour exécuter Access 2010 ?**

Office 2010 vous permet d'optimiser les performances du matériel dont vous disposez déjà et d'anticiper les innovations techniques à venir : processeurs 64 bits, cartes graphiques sophistiquées, processeurs multicœurs et différents formats d'appareils.

Voici, en résumé, la configuration minimale requise pour Microsoft Office Professionnel Plus 2010 :

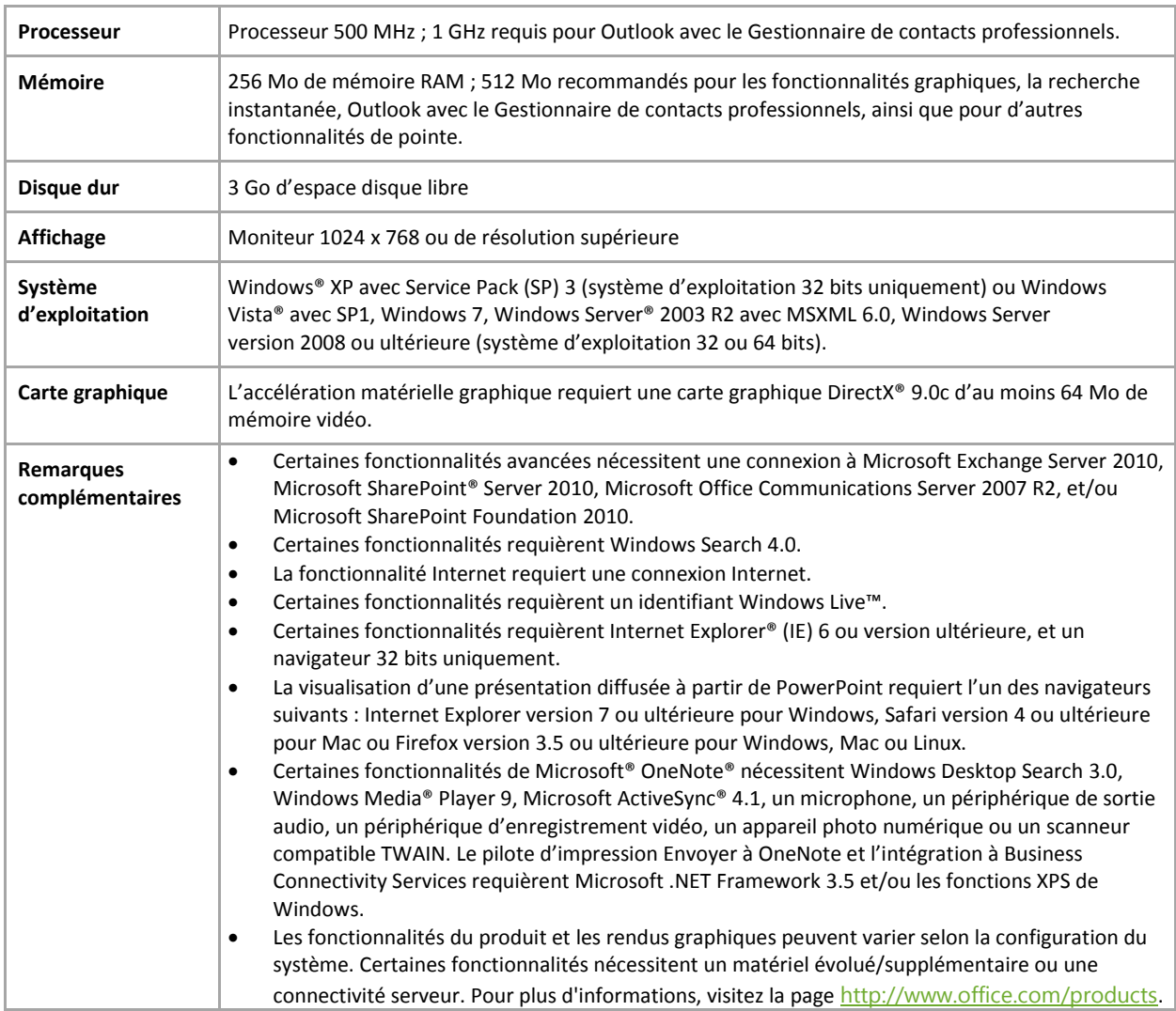

 Pour obtenir les conditions requises pour chaque suite Microsoft Office 2010 et chaque application seule, visitez [Office.com.](http://office.microsoft.com/fr-fr)

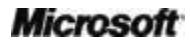

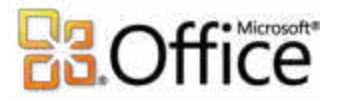

### **2. Puis-je ouvrir dans Access 2010 des bases de données créées dans des versions antérieures de Microsoft Access ?**

Oui, vous pouvez ouvrir dans Access 2010 des fichiers créés dans Access 2000 et dans les versions suivantes.

### **3. Puis-je ouvrir des bases de données Access 2010 avec une version précédente de Microsoft Access ?**

Oui, vous pouvez ouvrir dans Access 2007 des fichiers créés dans le format de fichier par défaut d'Access 2010. Vous pouvez également enregistrer vos fichiers dans Access 2010 aux formats de fichiers Access 2000 et Access 2002 – 2003 si vous devez partager ces fichiers avec des utilisateurs de ces versions.

Microsoft Access 2010 introduit certaines fonctionnalités qui ne sont pas prises en charge dans Access 2007. Vous pouvez obtenir plus d'informations sur la compatibilité descendante avec Access 2007 à l'adresse suivante :<http://msdn.microsoft.com/fr-fr/office/cc907897.aspx> [\(éventuellement en anglais\).](http://msdn.microsoft.com/fr-fr/office/cc907897.aspx)

### **4. Dois-je me procurer d'autres produits pour profiter des fonctionnalités d'Access 2010 ?**

Aucune fonctionnalité de création et de conception de base de données dans Access 2010 ne nécessite d'autres produits. Toutefois, pour que vous puissiez publier et partager une base de données Web, Microsoft SharePoint Server 2010 est nécessaire et Access Services doit être activé.

### **5. Existe-t-il une version Web App pour Access ?**

Non. Aucune version Microsoft Office Web App pour Access n'existe à ce jour. Toutefois, par le biais de SharePoint Server 2010, vous pouvez publier une base de données Web, et les utilisateurs disposant des autorisations appropriées peuvent accéder aux formulaires et aux états Web par l'intermédiaire d'un navigateur Web même si Access n'est pas installé sur leur ordinateur.

### Utilisation d'Access 2010

### **1. Microsoft propose-t-il des ressources et des formations gratuites pour Access 2010 ?**

Oui ! Le [Blog Access \(éventuellement en anglais\)](http://blogs.office.com/b/microsoft-access/) fournit des conseils et des articles approfondis sur différentes fonctionnalités d'Access. En outre, de nombreuses ressources

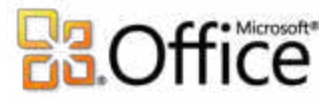

gratuites, accessibles en auto-formation sont disponibles sur [Office.com.](http://office.microsoft.com/fr-fr) Ces ressources comprennent des formations, des guides facilitant la transition entre le menu et le Ruban, des articles d'aide et des démonstrations. En outre, vous pouvez accéder aux groupes de discussion Microsoft Office pour obtenir des réponses auprès d'homologues et d'experts indépendants au sein de la communauté, tels que les Microsoft MVP (Most Valuable [Professional\).](http://mvp.support.microsoft.com/)

### **2. Puis-je personnaliser Access 2010 en fonction de la manière dont je me sers du produit ?**

Il est possible de personnaliser bien des aspects d'Access 2010. Vous pouvez notamment :

- **Personnaliser le Ruban ou créer vos propres onglets.** Cliquez sur l'onglet **Fichier** pour ouvrir le mode Backstage. Cliquez sur **Options**, puis sur **Personnaliser le Ruban**.
- **Ajouter les commandes que vous utilisez le plus souvent dans la barre d'outils Accès rapide.** Cliquez avec le bouton droit sur une commande du Ruban, puis cliquez sur **Ajouter à la barre d'outils Accès rapide**.
- **Définir des paramètres de langue distincts pour vos langues d'édition et de l'aide.** Cliquez sur l'onglet **Fichier** pour ouvrir le mode Backstage, puis cliquez sur **Langue**.
- **Régler de nombreuses préférences pour le comportement des bases de données et du programme, allant de la définition des options de la base de données active à la modification des préférences, en passant par la définition des paramètres par défaut des types de données de champ et le contrôle du mode d'ouverture de vos bases de données.** Retrouvez toutes ces options et bien d'autres dans la boîte de dialogue Options Access. Pour cela, cliquez sur l'onglet **Fichier** pour ouvrir le mode Backstage, puis sur **Options**.

### **3. Puis-je accéder à mes bases de données lorsque je suis loin de mon ordinateur principal ?**

Vous pouvez accéder depuis pratiquement n'importe quel navigateur Web aux bases de données qui ont été publiées sur SharePoint Server 2010.

**Remarque** : des autorisations appropriées doivent être définies sur SharePoint Server pour permettre l'utilisation d'une base de données Web partagée.

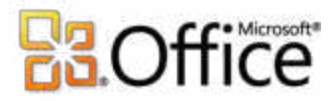

### **4. Comment puis-je utiliser Access 2010 à partir de mon téléphone ?**

Actuellement, l'utilisation d'Access sur un téléphone mobile n'est pas prise en charge.

### **5. J'ignore tout d'Access. Des ressources et des formations sont-elles disponibles auprès de Microsoft ?**

Microsoft met à la disposition des utilisateurs d'Access et des utilisateurs potentiels un large éventail de ressources, telles que des modèles, des vidéos et des articles procéduraux utiles, sur [Office.com.](http://office.microsoft.com/fr-fr)

### **6. Comment puis-je me lancer rapidement dans la création d'une base de données dans Access 2010 ?**

Une série de modèles de base de données intégrés sont à votre disposition, que vous pouvez utiliser comme point de départ et personnaliser en fonction de vos besoins. Vous pouvez également effectuer votre choix parmi ceux créés par la communauté d'utilisateurs d'Access et hébergés sur [Office.com.](http://office.microsoft.com/fr-fr)

# **BB**Office

# Acheter Access 2010

### **1. Quelles sont les suites Microsoft Office 2010 qui comprendront Access 2010 ?**

Microsoft Access 2010 est inclus dans Microsoft Office Professionnel 2010 et Microsoft Office Professionnel Plus 2010.

Pour consulter un comparatif des suites Microsoft Office 2010 afin de savoir laquelle est la plus adaptée à vos besoins, visitez [Office.com.](http://office.microsoft.com/fr-fr)

### **2. Access 2010 peut-il s'acheter individuellement ?**

Oui.

### **3. Puis-je essayer Access 2010 avant de l'acheter ?**

Oui. Vous pouvez obtenir une version d'évaluation de Microsoft Office 2010. Visitez [Office.com](http://office.microsoft.com/fr-fr) pour télécharger et essayer Office 2010.

### **4. Existe-t-il une version Macintosh d'Access 2010 ?**

Il n'existe pas de version Macintosh d'Access.

## Questions propres aux fonctionnalités d'Access 2010

### **1. Existe-t-il des différences de fonctionnalités dans Access lors de la création d'une base de données Web ?**

Lorsque vous concevez une base de données Web, certaines fonctionnalités disponibles dans la base de données cliente traditionnelle sont inaccessibles dans la mesure où une base de données Web utilise des tables, des requêtes, des formulaires et des états Web. Par exemple, le mode création traditionnel n'est pas disponible et toutes les modifications apportées à la structure sont réalisées à l'aide du mode Feuille de données pour les tables et du mode Page pour les formulaires et les états. Les requêtes Web utilisent néanmoins le mode création traditionnel. En outre, vous utilisez des macros Web pour implémenter une logique : Microsoft Visual Basic® pour Applications n'est pas pris en charge.

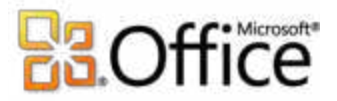

### **2. Comment puis-je apporter des modifications à une base de données Web et les envoyer au serveur ?**

Lorsque vous utilisez une base de données Web dans le client Access, aucune modification apportée à la structure de vos requêtes, formulaires ou états Web n'est automatiquement mise à jour sur le serveur. Une fois que vous avez apporté les modifications à la structure et que vous êtes prêt à les envoyer au serveur, cliquez sur l'onglet **Fichier** pour ouvrir le mode Backstage, puis, dans l'onglet **Informations**, cliquez sur **Synchroniser tout**.

**Remarque :** les modifications apportées à la structure des tables, appelées modifications de schéma, sont automatiquement mises à jour.

### **3. Puis-je partager une base de données Web avec les utilisateurs de versions antérieures d'Access ?**

Tout utilisateur disposant d'autorisations sur votre site SharePoint 2010 peut exploiter vos formulaires et états Web, même s'il ne possède pas Access. Cela permet de modifier les données et d'exécuter les états rapidement et de façon pratique. Toutefois, vous devez utiliser Access 2010 pour créer ou modifier une base de données Web.

### **4. Les bases de données clientes traditionnelles utilisent-elles un nouveau format de fichier ?**

Non. Les bases de données de bureau traditionnelles créées dans Access 2010 utilisent le même format de fichier que celui utilisé dans Access 2007.

Microsoft Access 2010 introduit certaines fonctionnalités qui ne sont pas prises en charge dans Access 2007. Vous pouvez obtenir plus d'informations sur la compatibilité descendante avec Access 2007 à l'adresse suivante :<http://msdn.microsoft.com/fr-fr/office/cc907897.aspx> [\(éventuellement en anglais\)](http://msdn.microsoft.com/fr-fr/office/cc907897.aspx)

### **5. Comment puis-je utiliser des thèmes Office dans Access 2010 ?**

Lorsque vous choisissez un nouveau thème Office ou que vous modifiez un thème Office, tous les objets Access qui utilisent le thème sont automatiquement mis à jour. Pour exploiter complètement les thèmes, utilisez simplement des éléments Thème lorsque vous appliquez une mise en forme. Par exemple, lorsque vous sélectionnez une police, utilisez les polices répertoriées en haut de la liste de polices et portant l'étiquette « En-tête » et « Corps », et lorsque vous sélectionnez des couleurs, utilisez des couleurs disponibles dans la section Couleurs du thème de la palette de couleurs. Pour les éléments qui n'ont pas besoin d'être

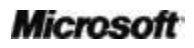

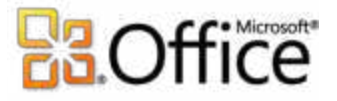

automatiquement mis à jour, par exemple si la bordure d'un contrôle doit toujours être rouge, utilisez des couleurs de la palette Couleurs standard et, pour les polices, utilisez une police autre que les polices « En-tête » ou « Corps ».

#### **6. Puis-je utiliser plusieurs thèmes Office dans Access ?**

Oui, vous pouvez utiliser plusieurs thèmes Office dans votre base de données Access. Par exemple, vous pouvez utiliser un thème Office pour tous les formulaires et un autre pour les états. Pour appliquer un thème Office à un formulaire ou à un état sans modifier le thème de votre base de données, cliquez avec le bouton droit sur le thème Office à utiliser dans la galerie **Thèmes**, puis sélectionnez **Appliquer le thème à cet objet uniquement**.

### **7. Comment puis-je créer un thème Office dans Access en vue de l'utiliser dans d'autres bases de données ou dans d'autres applications Office ?**

Pour créer un thème Office dans Access, sélectionnez simplement un jeu de couleurs de thème, ou créez-en un, sélectionnez ou créez un jeu de polices ; sélectionnez une police pour l'en-tête et une pour le détail, puis, dans la galerie **Thèmes**, cliquez sur **Enregistrer le thème actif**. Une fois enregistré, votre thème Office est disponible dans la galerie de thèmes d'Access et de toutes les autres applications Microsoft Office qui prennent en charge les thèmes Office.

Toutefois, si vous souhaitez créer un thème Office en vue de le partager entre les applications Office, il est recommandé de le concevoir dans PowerPoint 2010. Ainsi, tous les éléments du thème, tels que les effets du thème pour les objets graphiques utilisés dans les autres applications Office, ainsi que les masques et les mises en page des diapositives utilisés dans les présentations, sont pris en compte dans votre thème Office.

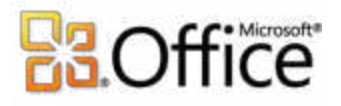

# <span id="page-62-0"></span>Disponibilité des fonctionnalités Informations

### <span id="page-62-1"></span>**Microsoft SharePoint Online**

 La prise en charge d'Access Services sur Microsoft SharePoint Online est programmée pour le second semestre 2010.

### <span id="page-62-2"></span>**Liens fournis dans ce guide de produit**

 Certains liens fournis dans ce guide ne seront accessibles qu'après la mise sur le marché de Microsoft Office 2010.

### <span id="page-62-3"></span>**informations générales**

Ce document est fourni en l'état. Les informations et les vues contenues dans ce document, y compris les URL et autres références de site Web Internet, sont susceptibles d'être modifiées sans préavis. Vous les utilisez à vos risques.

Les exemples fournis ici le sont à titre d'illustration uniquement et sont fictifs. Aucune association ou connexion réelle n'est voulue ni suggérée.

Ce document ne vous confère aucun droit sur la propriété intellectuelle inhérente à quelque produit Microsoft que ce soit. Vous pouvez copier ou utiliser ce document pour vos propres besoins de référence internes.

© 2010 Microsoft Corp. Tous droits réservés.